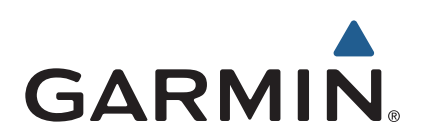

# zūmo® 590 Priročnik za uporabo

Modeli: 010-01232-01

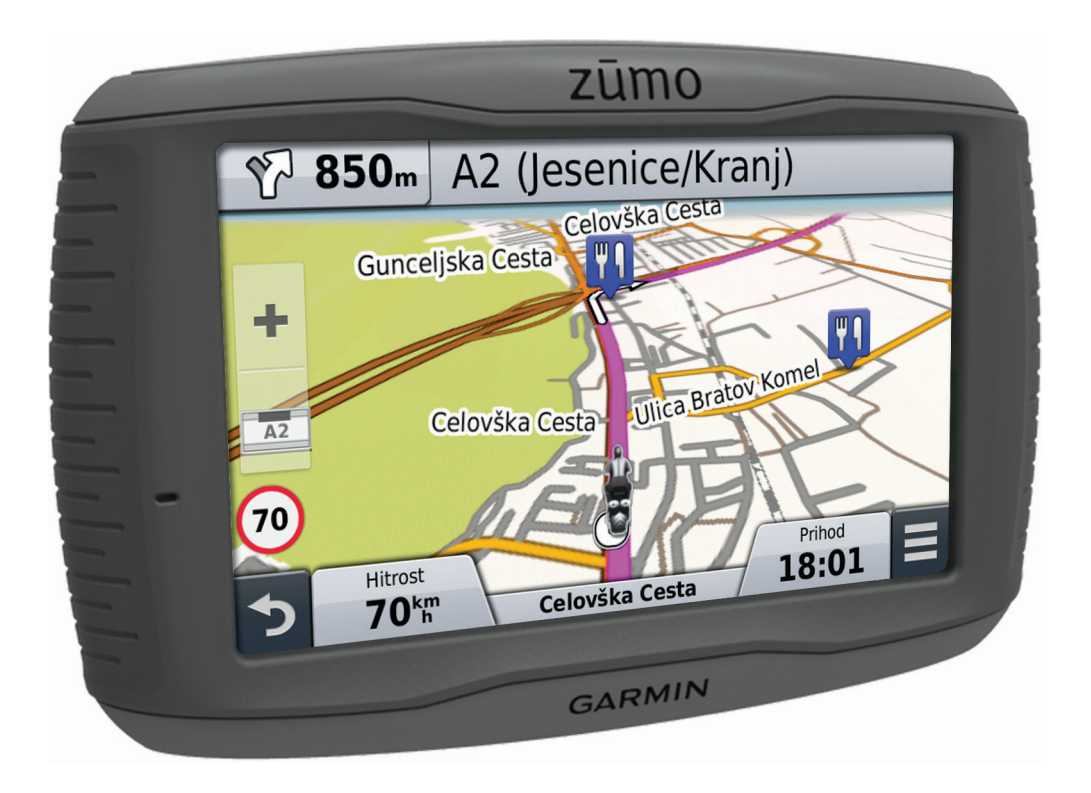

#### © 2014 Garmin Ltd. ali njegove podružnice

Vse pravice pridržane. V skladu z zakoni o avtorskih pravicah tega priročnika ni dovoljeno kopirati, v celoti ali delno, brez pisnega dovoljena družbe Garmin. Garmin si pridržuje pravico do sprememb in izboljšav izdelkov ter sprememb vsebine tega priročnika, ne da bi o tem obvestil osebe ali organizacije. Najnovejše posodobitve in dodatne informacije glede uporabe izdelka lahko poiščete na [www.garmin.com](http://www.garmin.com).

ANT®, ANT+®, Garmin®, logotip Garmin, TracBack®, VIRB® in zūmo® so blagovne znamke družbe Garmin Ltd. ali njenih podružnic, registrirane v ZDA in drugih državah. BaseCamp™, myGarmin™, myTrends™, nüMaps Guarantee™, nüMaps Lifetime™ in trafficTrends™ so blagovne znamke družbe Garmin Ltd. ali njenih podružnic. Blagovnih znamk ni dovoljeno uporabljati brez izrecnega dovoljenja družbe Garmin.

Oznaka in logotipi Bluetooth®so v lasti družbe Bluetooth SIG, Inc. Družba Garmin ima licenco za uporabo tega imena. microSD™ je blagovna znamka družbe SD-3C. Windows® je registrirana blagovna znamka družbe Microsoft Corporation v Združenih državah in/ali drugih državah. Mac® je blagovna znamka družbe Apple Computer, Inc. PANDORA®, logotip Pandora in celostna podoba Pandora so blagovne znamke ali registrirane blagovne znamke družbe Pandora Media, Inc, ki jih uporabljamo z dovoljenjem.

Ta izdelek je certificiran v skladu z ANT+®. Če si želite ogledati seznam združljivih izdelkov in programov, obiščite stran [www.thisisant.com/directory.](http://www.thisisant.com/directory)

## **Kazalo vsebine**

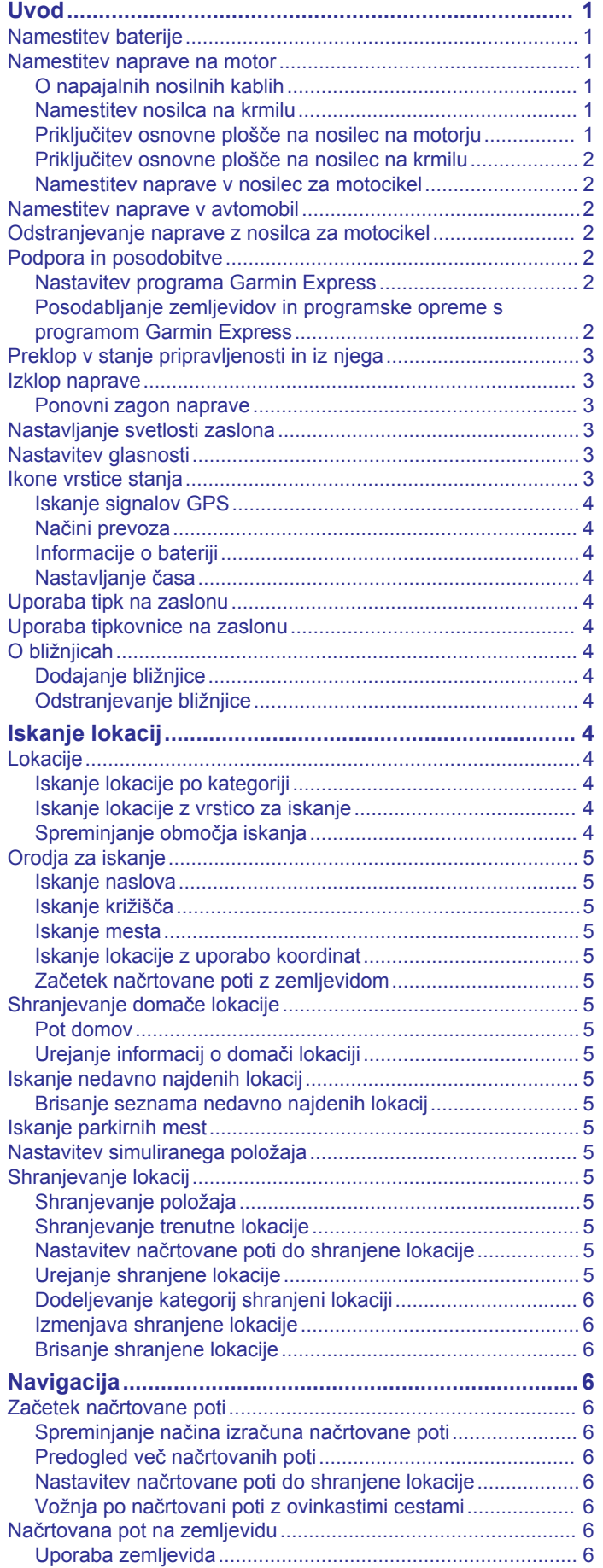

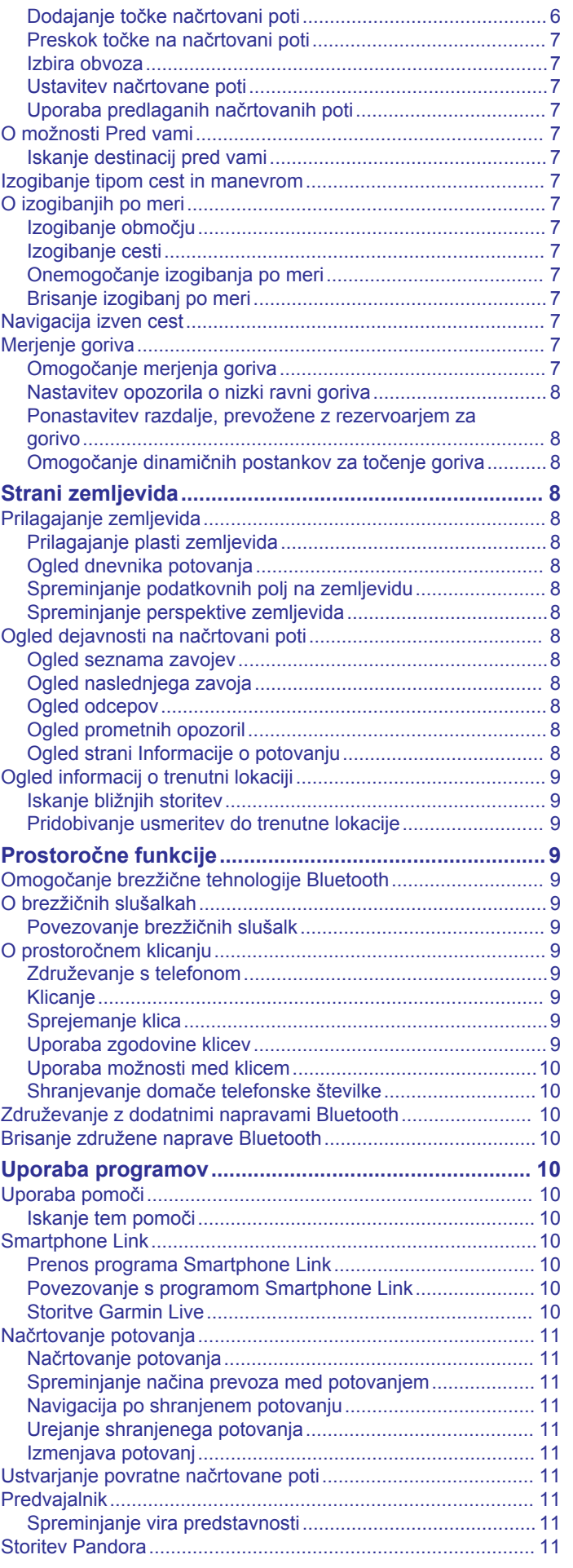

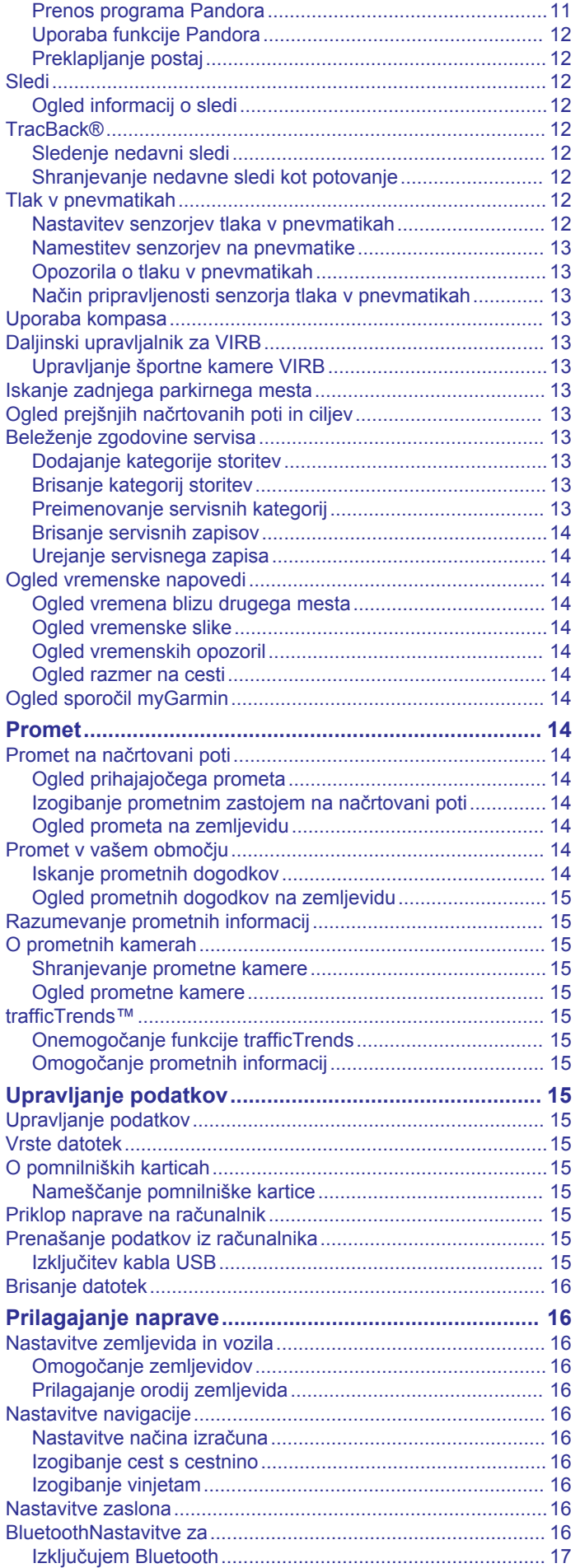

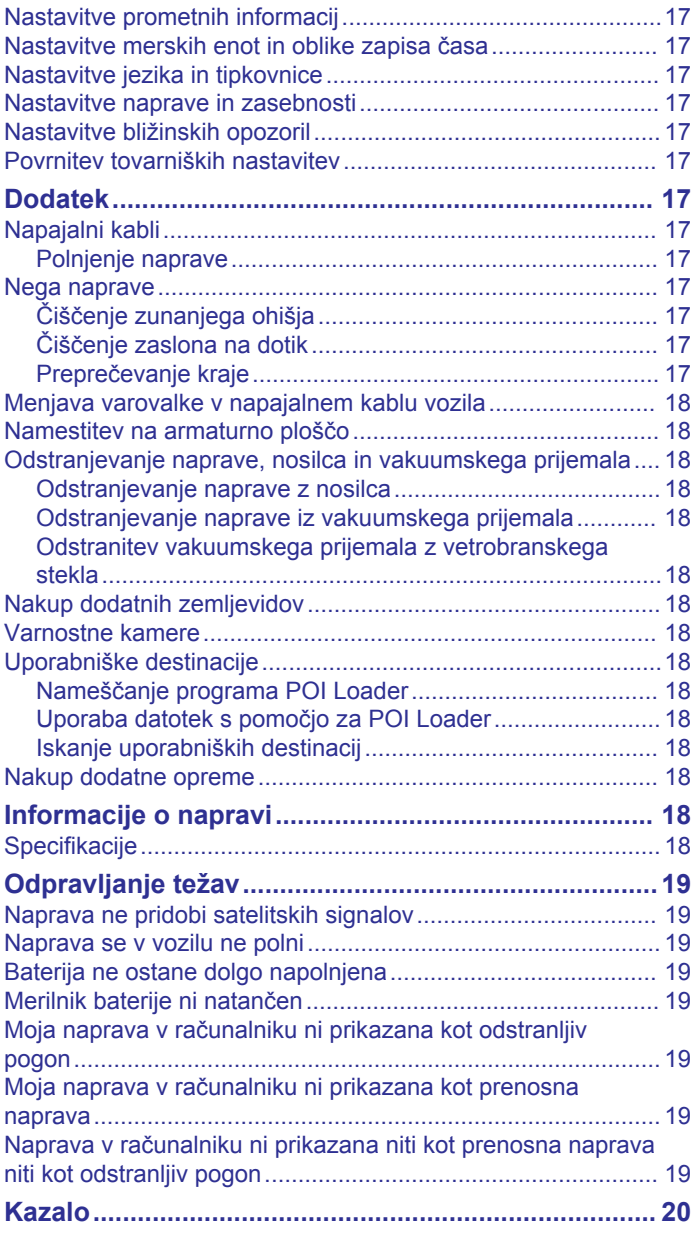

## **Uvod**

#### **OPOZORILO**

<span id="page-4-0"></span>Za opozorila in pomembne informacije o izdelku si oglejte navodila *Pomembne informacije o varnosti in izdelku* v škatli izdelka.

### **Namestitev baterije**

**1** Obroček vratc za baterijo zavrtite v nasprotni smeri urinega kazalca in jih odstranite.

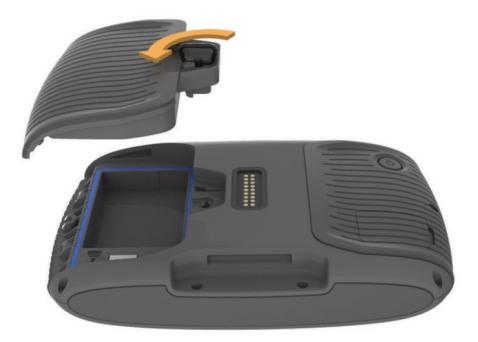

- **2** V embalaži izdelka poiščite litij-ionsko baterijo.
- **3** Če je treba, v napravo vstavite kartico microSD™ ①.

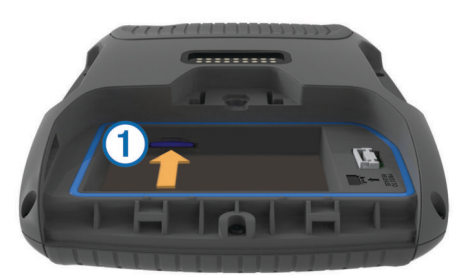

- **4** Vstavite baterijo s kablom na vrhu.
- **5** Priključek baterije 2 vstavite v vrata za baterijo 3.

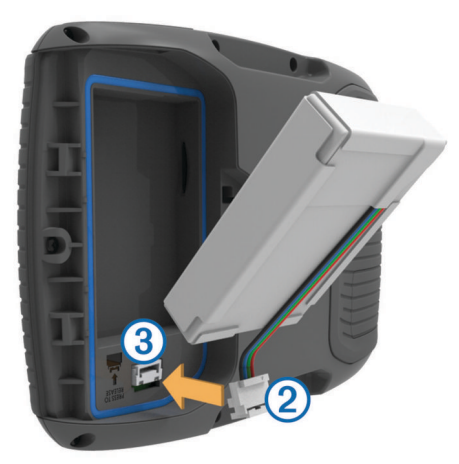

**6** Zaprite vratca baterije in pritrdite obroček vratc za baterijo.

### **Namestitev naprave na motor**

#### **O napajalnih nosilnih kablih**

#### **OPOZORILO**

Garmin® močno priporoča, da napravo namesti izkušen inštalater z ustreznim znanjem o električnih sistemih. Nepravilno ožičenje napajalnega kabla lahko povzroči poškodbe na vozilu ali bateriji in telesne poškodbe.

Za opozorila in pomembne informacije o izdelku si oglejte navodila *Pomembne informacije o varnosti in izdelku* v škatli izdelka.

Naprava mora biti nameščena na primerno in varno mesto na vašem motorju, glede na razpoložljive vire napajanja in varno usmerjanje kablov.

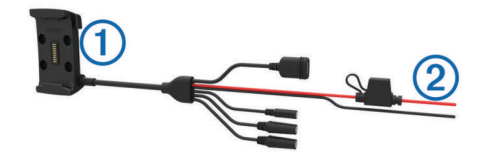

Nosilec za motor

- $\Omega$ Neizolirane žice s stekleno varovalko za priključitev na napajanje (do napajanja motorja)
- 

#### **Namestitev nosilca na krmilu**

Naprava vključuje dele za dve možnosti namestitve nosilca na krmilu. Nosilci po meri lahko potrebujejo dodatno strojno opremo (<http://www.ram-mount.com>).

#### *Namestitev U-vijaka in nosilca na krmilu*

**1** U-vijak ① namestite okoli nosilca na krmilu ②, in privijte konce skozi nosilec na krmilu 3.

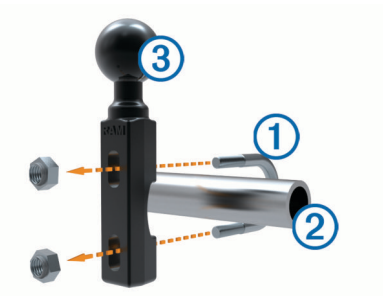

**2** Privijte matice, da zavarujete nosilec.

**OPOMBA:** priporočen vrtilni moment je 50 lbf-pol (5,65 Nm). Ne prekoračite vrtilnega momenta 80 lbf-pol (9,04 Nm).

#### *Nameščanje nosilca krmila na nosilec sklopke ali zavornega sklopa*

**1** Odstranite dva tovarniška vijaka z nosilca sklopke ali zavornega sklopa $\mathcal{D}$ .

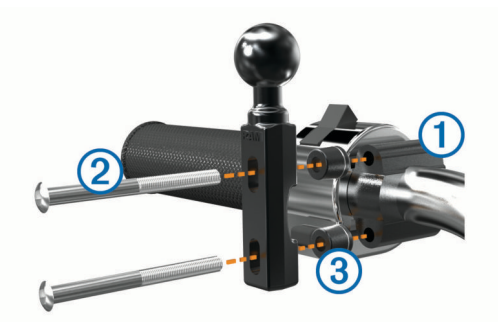

**OPOMBA:** priložena sta 1/4-palčni standardni in M6 vijak. Določite velikost tovarniških vijakov na nosilcu sklopke/ zavornega sklopa.

- **2** Privijte nove vijake 2 skozi nosilec na krmilu, distančnike 3 in nosilec sklopke ali zavornega sklopa.
- **3** Privijte vijake, da zavarujete nosilec.

#### **Priključitev osnovne plošče na nosilec na motorju**

#### *OBVESTILO*

Neposreden trajen stik z osnovno ploščo ali s katerim koli delom motocikla lahko sčasoma poškoduje nosilec. Te vrste poškodb preprečite tako, da med nosilec in osnovno ploščo postavite

<span id="page-5-0"></span>distančnike in zagotovite, da se noben del naprave ali nosilca ne dotika motocikla.

**1** Privijte vijake M4 x 20 mm z nizko cilindrično glavo  $\overline{1}$  skozi tesnilo  $\overline{Q}$ , nosilec, distančnike  $\overline{Q}$  in osnovno ploščo  $\overline{Q}$ .

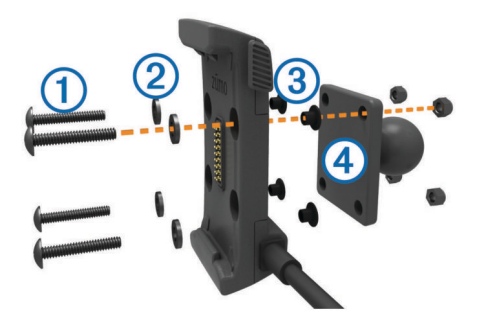

**2** Privijte matice, da zavarujete osnovno ploščo.

#### **Priključitev osnovne plošče na nosilec na krmilu**

**1** Poravnajte kroglico nosilca na krmilu  $\Phi$  in kroglico osnovne plošče ② z obema koncema dvojnega vtičnega kraka 3.

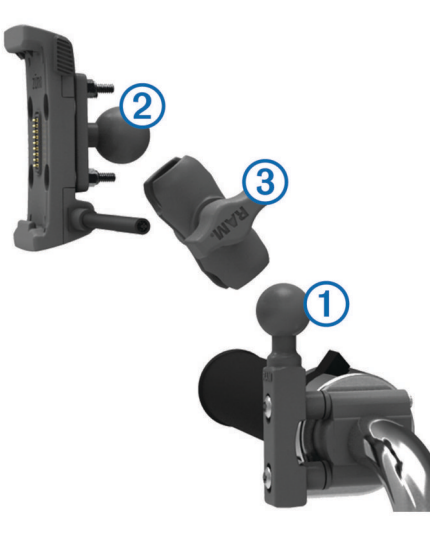

- **2** Vstavite obe kroglici v dvojni vtični krak.
- **3** Rahlo privijte gumb.
- **4** Prilagodite za optimalno gledanje in delovanje.
- **5** Privijte gumb, da zavarujete nosilec.

### **Namestitev naprave v nosilec za motocikel**

**1** Napravo s spodnjim delom vstavite v nosilec.

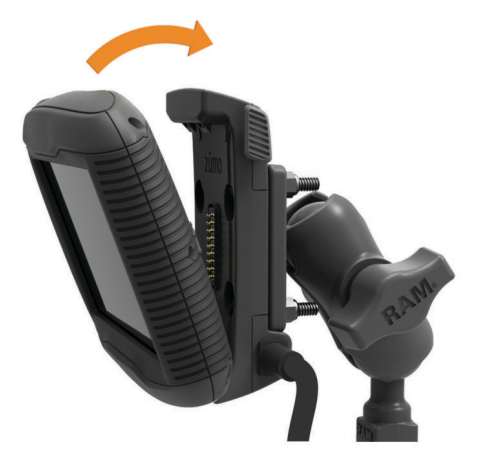

- **2** Napravo nagnite nazaj, dokler se ne zaskoči v pravilen položaj.
- **3** Če zapah na vrhu nosilca ostane odprt, ga pritisnite navzdol.

### **Namestitev naprave v avtomobil**

#### *OBVESTILO*

Pred namestitvijo naprave si preberite o zakonih, ki se nanašajo na nameščanje na vetrobransko steklo.

#### **OPOZORILO**

Izdelek vsebuje litij-ionsko baterijo. Če želite preprečiti možnost poškodb oseb ali naprave, ki jo lahko povzroči izpostavljenost baterij visoki temperaturi, je ne izpostavljajte neposredni sončni svetlobi.

Ne uporabljajte vakuumskega nosilca na motorju.

Za opozorila in pomembne informacije o izdelku si oglejte navodila *Pomembne informacije o varnosti in izdelku* v škatli izdelka.

**1** Napajalni kabel avtomobila ① priključite v priključek ② na nosilcu.

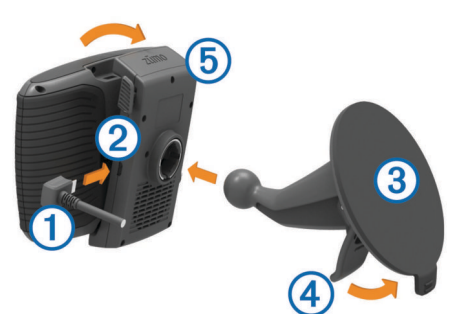

- **2** Z vakuumskega nosilca odstranite zaščitno plastiko.
- **3** Vetrobransko steklo in vakuumsko prijemalo očistite in osušite s krpo, ki ne pušča vlaken.
- 4 Vakuumsko prijemalo **3** pritisnite na vetrobransko steklo in pomaknite ročico 4 nazaj proti steklu.
- **5** Nosilec **5** pritrdite na nastavek vakuumskega nosilca.
- **6** Napravo s spodnjim delom vstavite v nosilec.
- **7** Napravo nagnite nazaj, dokler se ne zaskoči v pravilen položaj.
- **8** Drug konec napajalnega kabla avtomobila vključite v vtičnico.

#### **Odstranjevanje naprave z nosilca za motocikel**

- **1** Pritisnite gumb za sprostitev na stranskem delu nosilca.
- **2** Dvignite napravo ven.

### **Podpora in posodobitve**

Garmin Express™ omogoča napravam Garmin preprost dostop do teh storitev. Nekatere storitve za vašo napravo morda niso na voljo.

- Registracija izdelka
- Priročniki za naprave
- Posodobitve programske opreme
- Posodobitve zemljevidov, kart ali prog
- Vozila, glasovi in drugi dodatki

#### **Nastavitev programa Garmin Express**

- **1** Napravo z računalnikom povežite s kablom USB.
- **2** Obiščite [www.garmin.com/express.](http://www.garmin.com/express)
- **3** Sledite navodilom na zaslonu.

#### **Posodabljanje zemljevidov in programske opreme s programom Garmin Express**

S programsko opremo Garmin Express lahko prenašate in nameščate najnovejše posodobitve zemljevidov in programske <span id="page-6-0"></span>opreme za napravo. S posodobitvami zemljevidov vam bodo na voljo najnovejši razpoložljivi kartografski podatki, s katerimi bo naprava še naprej izračunavala natančne in učinkovite načrtovane poti do cilja. Garmin Express je na voljo za računalnike Windows® in Mac® .

**1** V računalniku obiščite [www.garmin.com/express](http://www.garmin.com/express).

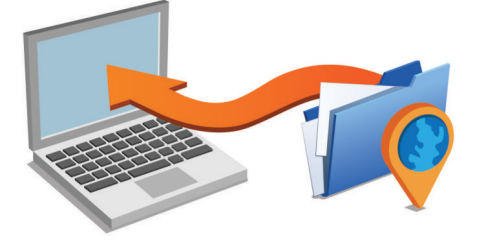

- **2** Izberite možnost:
	- Če želite program namestiti v računalnik Windows, izberite **Prenos za Windows**.
	- Če želite program namestiti v računalnik Mac, izberite **Prenos za Mac**.
- **3** Odprite preneseno datoteko in za dokončanje namestitve sledite navodilom na zaslonu.
- **4** Zaženite Garmin Express.
- **5** Napravo Garmin na računalnik priklopite s kablom USB.

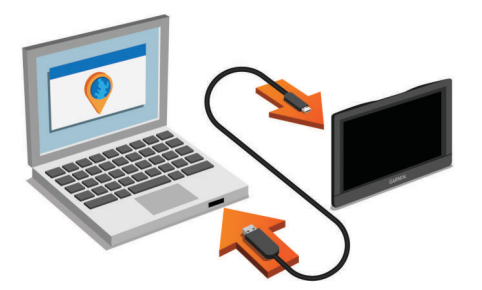

**6** Kliknite **Dodaj napravo**.

Programska oprema Garmin Express zazna napravo.

- **7** Kliknite **Dodaj napravo**.
- **8** Sledite navodilom na zaslonu za dodajanje naprave v programsko opremo Garmin Express.

Ko je nastavitev končana, programska oprema Garmin Express poišče posodobitve zemljevidov in programske opreme za napravo.

- **9** Izberite možnost:
	- Za namestitev vseh razpoložljivih posodobitev kliknite **Namesti vse**.
	- Za namestitev ene posodobitve kliknite **Prikaz podrobnosti** in izberite posodobitev.

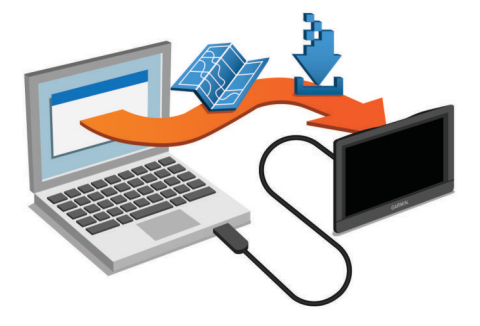

Programska oprema Garmin Express prenese in namesti posodobitve v vašo napravo. Posodobitve zemljevidov so zelo velike, zato lahko postopek na počasnejših internetnih povezavah traja dolgo časa.

### **Preklop v stanje pripravljenosti in iz njega**

Ko naprave ne uporabljate, lahko v stanju pripravljenosti varčujete z energijo baterije. V načinu pripravljenosti naprava porablja zelo malo energije in se lahko takoj prebudi za uporabo. **NAMIG:** napravo lahko hitreje napolnite tako, da jo med

polnjenjem preklopite v način mirovanja.

Pritisnite tipko za vklop/izklop 1.

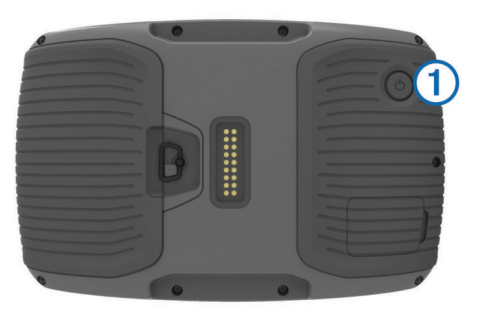

### **Izklop naprave**

**1** Držite tipko za vklop/izklop, dokler se na zaslonu ne prikaže poziv.

Poziv se prikaže po petih sekundah. Če tipko za vklop/izklop spustite, preden se prikaže poziv, se naprava preklopi v stanje pripravljenosti.

**2** Izberite **Izklop**.

#### **Ponovni zagon naprave**

Če naprava preneha delovati, jo lahko zaženete znova. Pritisnite in 12 sekund držite tipko za vklop/izklop.

### **Nastavljanje svetlosti zaslona**

- **1** Izberite **Nastavitve** > **Zaslon** > **Svetlost**.
- **2** S premikanjem drsnika nastavite želeno osvetlitev.

### **Nastavitev glasnosti**

Preden lahko spreminjate glasnost, morate napravo priklopite na napajan nosilec ali slušalke prek brezžične tehnologije Bluetooth® .

- **1** Izberite **Glasnost**.
- **2** Izberite možnost:
	- Glasnost nastavite z drsnikom.
	- Za izklop zvoka naprave izberite  $\mathbb{N}$ .
	- Za dodatne možnosti izberite \.

### **Ikone vrstice stanja**

Vrstica stanja je na vrhu glavnega menija. Ikone v vrstici stanja prikazujejo informacije o funkcijah naprave. Nekatere ikone lahko izberete in spremenite nastavitve ali si ogledate dodatne informacije.

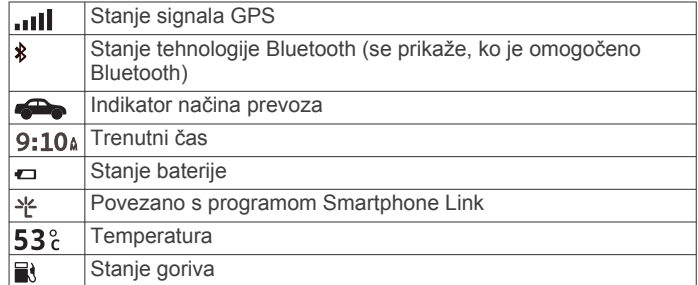

### <span id="page-7-0"></span>**Iskanje signalov GPS**

Če želite napravo uporabiti za navigacijo, mora poiskati signale satelitov. **III** v vrstici stanja označuje moč signala. Iskanje satelitskega signala lahko traja nekaj minut.

- **1** Vklopite napravo.
- **2** Počakajte, da naprava poišče satelite.
- **3** Po potrebi pojdite na prosto, kjer v bližini ni visokih stavb in dreves.

#### *Ogled stanja signala GPS*

**Pritisnite in tri sekunde držite ... II.** 

#### **Načini prevoza**

Usmerjanje in navigacija se izračunavata drugače glede na način prevoza. Trenutni način transporta označuje ikona v vrstici stanja.

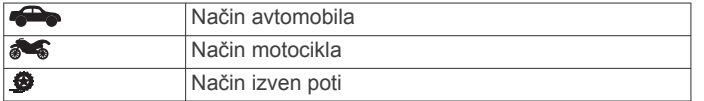

### *Izbira načina prevoza*

Izberite **.** 

#### **Informacije o bateriji**

Ko baterijo priklopite na napajanje, se začne polniti. v vrstici stanja prikazuje stanje notranje baterije.

#### **Nastavljanje časa**

- **1** V glavnem meniju izberite uro.
- **2** Izberite možnost:
	- Če želite čas samodejno nastaviti z informacijami GPS, izberite **Samodejno**.
	- Če želite čas nastaviti ročno, povlecite številke navzgor ali navzdol.

### **Uporaba tipk na zaslonu**

- $\cdot$  Izberite  $\rightarrow$ , da se vrnete na prejšnji zaslon.
- Če se želite hitro vrniti v glavni meni, držite  $\triangle$ .
- Če si želite ogledati več izbir, izberite  $\triangleq$  ali  $\blacktriangledown$ .
- Držite  $\triangleq$  ali  $\blacktriangledown$  za hitrejše pomikanje.
- $\cdot$  Izberite  $\equiv$  za ogled menija z možnostmi za trenutni zaslon.

### **Uporaba tipkovnice na zaslonu**

Če želite spremeniti postavitev tipkovnice, si oglejte razdelek "Nastavitve jezika in tipkovnice" (*[Nastavitve jezika in tipkovnice](#page-20-0)*, [stran 17\)](#page-20-0).

- Če želite izbrisati iskalni vnos, izberite **x**
- Če želite izbrisati znak, izberite  $\triangleleft$ .
- Če želite spremeniti način jezika tipkovnice, izberite .
- Če želite vnesti posebne znake, na primer pike, izberite &?%
- Če želite spremeniti majhne in velike črke, izberite  $\blacklozenge$ .

## **O bližnjicah**

#### **Dodajanje bližnjice**

Bližnjice lahko dodate v meni Kam?. Bližnjica lahko kaže na lokacijo, kategorijo ali orodje za iskanje.

V meniju Kam? je lahko največ 36 bližnjičnih ikon.

- **1** Izberite **Kam?** > **Dodaj bližnjico**.
- **2** Izberite element.

#### **Odstranjevanje bližnjice**

- **1** Izberite **Kam?** > > **Odstrani bližnjice**.
- **2** Izberite želeno bližnjico.

**3** Ponovno izberite želeno bližnjico za potrditev.

## **Iskanje lokacij**

### **Lokacije**

V napravo naloženi podrobni zemljevidi vsebujejo lokacije, na primer restavracije, hotele in avtomobilske servise, ter podrobne informacije o ulicah. S kategorijami lahko poiščete bližnja podjetja in znamenitosti. Iščete lahko tudi naslove, koordinate, mesta in križišča.

#### **Iskanje lokacije po kategoriji**

- **1** Izberite **Kam?**.
- **2** Izberite kategorijo ali **Kategorije**.
- **3** Po potrebi izberite podkategorijo.
- **4** Izberite lokacijo.

#### *Iskanje znotraj kategorije*

Po iskanju destinacije lahko določene kategorije prikažejo seznam hitrih iskanj, ki prikazuje zadnje štiri izbrane destinacije.

- **1** Izberite **Kam?**.
- **2** Izberite kategorijo ali **Kategorije**.
- **3** Izberite kategorijo.
- **4** Če je na voljo, izberite destinacijo s seznama hitrih iskanj.

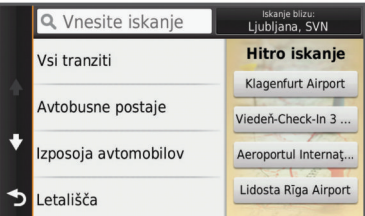

**5** Po potrebi izberite ustrezno destinacijo.

#### **Iskanje lokacije z vrstico za iskanje**

Z vrstico za iskanje lahko lokacije iščete tako, da vnesete kategorijo, ime blagovne znamke, naslov ali ime mesta.

- **1** Izberite **Kam?**.
- **2** Izberite **Vnesite iskanje** v vrstico za iskanje.
- **3** Vnesite celotni ali del iskalnega izraza.

Predlagani iskalni izrazi se pojavijo pod vrstico za iskanje.

- **4** Izberite možnost:
	- Če želite poiskati vrsto dejavnosti, vnesite ime kategorije (na primer "kina").
	- Če želite poiskati podjetje po imenu, vnesite celotno ime ali njegov del.
	- Če želite poiskati naslov v bližini, vnesite hišno številko in ime ulice.
	- Če želite poiskati naslov v drugem mestu, vnesite hišno številko, ime ulice, mesto in državo.
	- Če želite poiskati mesto, vnesite mesto in državo.
	- Če želite poiskati koordinate, vnesite zemljepisno širino in dolžino.
- **5** Izberite možnost:
	- Če želite iskati s predlaganim iskalnim izrazom, ga izberite.
	- $\cdot$  Za iskanje z vnesenim besedilom izberite  $Q$ .
- **6** Po potrebi izberite lokacijo.

#### **Spreminjanje območja iskanja**

- **1** V glavnem meniju izberite **Kam?**.
- **2** Izberite **Iskanje blizu:**.

<span id="page-8-0"></span>**3** Izberite možnost.

### **Orodja za iskanje**

Orodja za iskanje omogočajo iskanje posebnih vrst lokacij z odzivanje na pozive na zaslonu.

#### **Iskanje naslova**

**OPOMBA:** vrstni red korakov je odvisen od podatkov zemljevidov, ki so naloženi v napravo.

- **1** Izberite **Kam?**.
- **2** Če je treba, izberite **Iskanje blizu:**, da spremenite območje iskanja (*[Spreminjanje območja iskanja](#page-7-0)*, stran 4).
- **3** Izberite **Naslov**.
- **4** Vnesite informacije o naslovu tako, da sledite navodilom na zaslonu.
- **5** Izberite naslov.

### **Iskanje križišča**

Poiščete lahko križišče dveh ulic, avtocest ali drugih cest.

- **1** Izberite **Kam?** > **Kategorije** > **Križišča**.
- **2** Vnesite informacije o ulici tako, da sledite navodilom na zaslonu.
- **3** Izberite križišče.

#### **Iskanje mesta**

- **1** Izberite **Kam?** > **Kategorije** > **Mesta**.
- **2** Izberite **Vnesite iskanje**.
- **3** Vnesite ime mesta in izberite **Q**.
- **4** Izberite mesto.

### **Iskanje lokacije z uporabo koordinat**

Lokacijo lahko poiščete z vnosom zemljepisne širine in dolžine. To je lahko še posebej koristno pri iskanju zbirk Geocache.

- **1** Izberite **Kam?** > **Kategorije** > **Koordinate**.
- 2 Po potrebi izberite *i*n spremenite obliko zapisa koordinat ali geodetski referenčni sistem.
- **3** Vnesite zemljepisno širino in dolžino.
- **4** Izberite **Prikaži na zemljevidu**.

#### **Začetek načrtovane poti z zemljevidom**

Načrtovano pot lahko začnete tako, da izberete lokacijo na zemljevidu.

- **1** Izberite **Prikaži zemlj.**.
- **2** Povlecite in povečajte zemljevid, da prikažete območje, ki ga želite preiskati.
- **3** Če je treba, izberite Q, da prikazane destinacije filtrirate po kategoriji.

Na zemljevidu se prikažejo modre oznake ( $\Pi$  ali modra pika).

- **4** Izberite možnost:
	- Izberite lokacijsko označbo.
	- Izberite točko, na primer ulico, križišče ali naslov.
- **5** Izberite **Pojdi!**.

### **Shranjevanje domače lokacije**

Za kraj, kamor se največkrat vračate, lahko nastavite domačo lokacijo.

- **1** Izberite **Kam?** > > **Nastavi domačo lokacijo**.
- **2** Izberite **Vnesite naslov**, **Uporabi trenutno lokacijo** ali **Nedavno najdeno**.

Lokacija se v meni s shranjenimi lokacijami shrani kot "Domača lokacija".

#### **Pot domov**

Izberite **Kam?** > **Domov**.

### **Urejanje informacij o domači lokaciji**

- **1** Izberite **Kam?** > **Shranjeno** > **Domov**.
- 2 Izberite  $\bigcirc$
- $3$  Izberite  $\equiv$  > Uredi.
- **4** Vnesite spremembe.
- **5** Izberite **Konč.**.

### **Iskanje nedavno najdenih lokacij**

Naprava shrani zadnjih 50 najdenih lokacij.

- **1** Izberite **Kam?** > **Nedavno**.
- **2** Izberite lokacijo.

#### **Brisanje seznama nedavno najdenih lokacij** Izberite **Kam?** > **Nedavno** > > **Počisti** > **Da**.

### **Iskanje parkirnih mest**

- **1** Izberite **Kam?** > **Kategorije** > **Parkirišča**.
- **2** Izberite lokacijo parkirišča.

### **Nastavitev simuliranega položaja**

Če ste v zaprtem prostoru ali naprava ne prejema satelitskega signala, lahko uporabite GPS in nastavite simulirani položaj.

- **1** Izberite **Nastavitve** > **Navigacija** > **Simulacija GPS**.
- **2** V glavnem meniju izberite **Prikaži zemlj.**.
- **3** Dvakrat tapnite zemljevid, da izberete območje. Naslov lokacije se pojavi na dnu zaslona.
- **4** Izberite opis položaja.
- **5** Izberite **Nastavi položaj**.

### **Shranjevanje lokacij**

#### **Shranjevanje položaja**

- **1** Poiščite lokacijo (*[Iskanje lokacije po kategoriji](#page-7-0)*, stran 4).
- **2** Izberite lokacijo iz rezultatov iskanja.
- $3$  Izberite  $\theta$ .
- **4** Izberite **Shrani**.
- **5** Po potrebi vnesite ime in izberite **Konč.**.

#### **Shranjevanje trenutne lokacije**

- **1** Na zemljevidu izberite ikono vozila.
- **2** Izberite **Shrani**.
- **3** Vnesite ime in izberite **Konč.**.
- **4** Izberite **V redu**.

#### **Nastavitev načrtovane poti do shranjene lokacije**

- **1** Izberite **Kam?** > **Shranjeno**.
- **2** Če je treba, izberite kategorijo ali **Vsi shranjeni kraji**.
- **3** Izberite lokacijo.
- **4** Izberite **Pojdi!**.

#### **Urejanje shranjene lokacije**

- **1** Izberite **Kam?** > **Shranjeno**.
- **2** Po potrebi izberite kategorijo.
- **3** Izberite lokacijo.
- 4 Izberite  $\bullet$ .
- $5$  Izberite  $\equiv$  > Uredi.
- **6** Izberite možnost:
	- Izberite **Ime**.
	- Izberite **Telefonska številka**.
	- Če želite shranjeni lokaciji dodeliti kategorijo, izberite **Kategorije**.
- <span id="page-9-0"></span>• Če želite spremeniti simbol, s katerim je shranjena lokacija označena na zemljevidu, izberite **Spremeni simbol**.
- **7** Uredite podatke.
- **8** Izberite **Konč.**.

### **Dodeljevanje kategorij shranjeni lokaciji**

Dodate lahko uporabniške kategorije, v katere organizirate shranjene lokacije.

**OPOMBA:** kategorije se prikažejo v meniju s shranjenimi lokacijami, ko shranite vsaj 12 lokacij.

- **1** Izberite **Kam?** > **Shranjeno**.
- **2** Izberite lokacijo.
- $3$  Izberite  $\theta$
- **4** Izberite > **Uredi** > **Kategorije**.
- **5** Vnesite eno ali več imen kategorij, ločenih z vejicami.
- **6** Če je treba, izberite predlagano kategorijo.
- **7** Izberite **Konč.**.

#### **Izmenjava shranjene lokacije**

Ko shranite lokacijo, jo lahko posredujete drugim združljivim napravam Garmin z brezžično tehnologijo Bluetooth ali pomnilniško kartico.

- **1** Izberite **Kam?** > **Shranjeno**.
- **2** Po potrebi izberite kategorijo.
- **3** Izberite lokacijo.
- $4$  Izberite  $\bigoplus$ .
- **5** Izberite > **Skupna raba**.
- **6** Za dajanje informacij o lokaciji v skupno rabo sledite navodilom na zaslonu.

#### **Brisanje shranjene lokacije**

**OPOMBA:** izbrisanih lokacij ni mogoče obnoviti.

- **1** Izberite **Kam?** > **Shranjeno**.
- **2** Izberite > **Izbriši shranjene kraje**.
- **3** Izberite polje poleg shranjenih lokacij, ki jih želite izbrisati, in nato **Izbriši**.

## **Navigacija**

### **Začetek načrtovane poti**

- **1** Poiščite lokacijo (*[Lokacije](#page-7-0)*, stran 4).
- **2** Izberite lokacijo.
- **3** Izberite **Pojdi!**.

#### **Spreminjanje načina izračuna načrtovane poti**

Izračun načrtovane poti je zasnovan na omejitvah hitrosti in podatkih o pospeševanju vozila na ustrezni načrtovani poti. Način izračuna vpliva samo na avtomobilske načrtovane poti.

- **1** Izberite **Nastavitve** > **Navigacija** > **Način izračuna**.
- **2** Izberite možnost:
	- Izberite **Krajši čas** za izračun poti, ki jih prepotujete hitreje, vendar so lahko daljše.
	- Izberite **Ovinkaste ceste** za izračun poti, ki se izogibajo avtocestam in uporabljajo ovinkaste ceste.
	- Izberite **Izven cest** za izračun poti od točke do točke (ne glede na ceste).
	- Izberite **Krajša pot** za izračun poti, ki so krajše, vendar lahko trajajo dlje.

#### **Predogled več načrtovanih poti**

- **1** Poiščite lokacijo (*[Iskanje lokacije po kategoriji](#page-7-0)*, stran 4).
- **2** Izberite lokacijo iz rezultatov iskanja.
- **3** izberite **Načrtov. poti**;
- **4** Izberite načrtovano pot.

### **Nastavitev načrtovane poti do shranjene lokacije**

- **1** Izberite **Kam?** > **Shranjeno**.
- **2** Če je treba, izberite kategorijo ali **Vsi shranjeni kraji**.
- **3** Izberite lokacijo.
- **4** Izberite **Pojdi!**.

#### **Vožnja po načrtovani poti z ovinkastimi cestami**

Naprava lahko izračuna načrtovane poti, ki dajejo prednost ovinkastim cestam. S to funkcijo bo vožnja morda prijetnejša, lahko pa podaljša čas ali razdaljo do cilja.

**OPOMBA:** ta funkcija ni na voljo pri vseh modelih naprav. Funkcija je odvisna od območja zemljevida.

- **1** Izberite **Nastavitve** > **Navigacija** > **Način izračuna** > **Ovinkaste ceste** > **Shrani**.
- **2** Začnite vožnjo po načrtovani poti.

### **Načrtovana pot na zemljevidu**

#### *OBVESTILO*

Funkcija omejitve hitrost je samo informativna in ne zamenjuje odgovornosti, da je treba spoštovati vse postavljene znake za omejitev hitrosti in vedno voziti varno. Garmin ne bo odgovoren za katero koli prometno kazen ali poziv, ki ga prejmete zaradi nespoštovanja ustreznih prometnih zakonov in znakov.

Načrtovano pot predstavlja škrlatna črta. Cilj je označen s karirasto zastavo.

Med potovanjem vas naprava vodi do cilja z glasovnimi pozivi, puščicami na zemljevidu in usmeritvami na vrhu zemljevida. Če skrenete z izvirne načrtovane poti, naprava ponovno izračuna načrtovano pot in posreduje navodila zanjo.

Med vožnjo po večjih cestah se lahko prikaže podatkovno polje, ki prikazuje trenutno omejitev hitrosti.

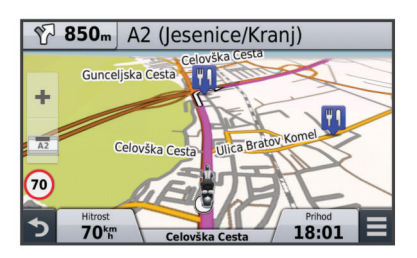

#### **Uporaba zemljevida**

- **1** Izberite **Prikaži zemlj.**.
- **2** Izberite mesto kjer koli na zemljevidu.
- **3** Izberite možnost:
	- Za povečavo ali pomanjšavo izberite  $\div$  ali  $\equiv$ .
	- Za preklop med pogledom s severom zgoraj in 3Dpogledom izberite  $\blacktriangle$ .
	- Za ogled določenih kategorij izberite Q.

#### **Dodajanje točke načrtovani poti**

Pred dodajanjem točke morate izvajati navigacijo po načrtovani poti.

- **1** Na zemljevidu izberite > **Kam?**.
- **2** Poiščite lokacijo.
- **3** Izberite lokacijo.
	- **4** Izberite **Pojdi!**.
	- **5** Izberite **Dodaj aktivni načrt. poti**.

#### <span id="page-10-0"></span>**Preskok točke na načrtovani poti**

Pred lahko preskočite točko na načrtovani poti, morate v meni orodij zemljevida pa morate dodati orodje za preskakovanje (*[Prilagajanje orodij zemljevida](#page-19-0)*, stran 16).

Če se odločite, da ne želite obiskati naslednje točke na načrtovani poti, jo lahko preskočite. To preprečuje, da bi vas naprava usmerila nazaj na zgrešeno točko. Funkcija ni na voljo, če je naslednja točka vaš končni cilj.

Na zemljevidu izberite **= > Preskoči**.

#### **Izbira obvoza**

Pred obvozom morate izvajati navigacijo po načrtovani poti, v meni orodij zemljevida pa morate dodati orodje za spreminjanje načrtovanih poti (*[Prilagajanje orodij zemljevida](#page-19-0)*, stran 16).

Obvozite lahko določeno razdaljo ob načrtovani poti ali pa določene ceste. To je koristno, če naletite na gradbišča, zaprte ceste ali slabe razmere na cesti.

**1** Na zemljevidu izberite > **Sprem. nač. poti**.

- **2** Izberite možnost:
	- Če želite obvoziti določeno razdaljo ob načrtovani poti, izberite **Obvoz po razdalji**.
	- Če želite obvoziti določeno cesto na načrtovani poti, izberite **Obvoz po cesti**.

#### **Ustavitev načrtovane poti**

Na zemljevidu izberite  $\equiv$  >  $\odot$ .

#### **Uporaba predlaganih načrtovanih poti**

Pred uporabo te funkcije morate shraniti vsaj eno lokacijo in omogočiti funkcijo zgodovine potovanj (*[Nastavitve naprave in](#page-20-0)  [zasebnosti](#page-20-0)*, stran 17).

S funkcijo myTrends™ naprava predvidi cilj na osnovi zgodovine potovanj, dneva v tednu in časa dneva. Potem ko se boste nekajkrat peljali do shranjene lokacije, bo ta prikazana v navigacijski vrstici na zemljevidu, skupaj s predvidenim časom potovanja in prometnimi informacijami.

Izberite navigacijsko vrstico za ogled predlagane načrtovane poti do lokacije.

### **O možnosti Pred vami**

Ogledate si lahko prihajajoča podjetja in storitve na načrtovani poti ali cesti, po kateri potujete.

Storitve so razporejene po zavihkih po kategoriji.

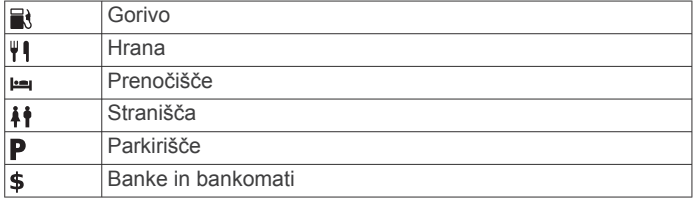

#### **Iskanje destinacij pred vami**

- **1** Na zemljevidu izberite  $\equiv$  > **Pred vami**.
- **2** Izberite zavihek.
- **3** Izberite destinacijo.

### **Izogibanje tipom cest in manevrom**

- **1** Izberite **Nastavitve** > **Navigacija** > **Izogibanja**.
- **2** Izberite tipe cest in manevre, ki se jim želite izogniti na načrtovani poti, nato izberite **Shrani**.

### **O izogibanjih po meri**

Z izogibanji po meri se lahko izognete določenim območjem in delom ceste. Izogibanja po meri lahko, če želite, omogočite ali onemogočite.

#### **Izogibanje območju**

- **1** Izberite **Nastavitve** > **Navigacija** > **Izogibanja po meri**.
- **2** Po potrebi izberite **Dodaj izogibanje**.
- **3** Izberite **Dodaj izogib. obm.**.
- **4** Izberite zgornji levi vogal območja in nato **Naprej**.
- **5** Izberite spodnji desni vogal območja za izogibanje in nato **Naprej**.

Izbrano območje na zemljevidu je zasenčeno.

**6** Izberite **Konč.**.

#### **Izogibanje cesti**

- **1** Izberite **Nastavitve** > **Navigacija** > **Izogibanja po meri**.
- **2** Izberite **Dodaj izogib. cesti**.
- **3** Izberite začetno točko dela ceste, ki se mu želite izogniti, in nato **Naprej**.
- **4** Izberite končno točko dela ceste in nato **Naprej**.
- **5** Izberite **Konč.**.

#### **Onemogočanje izogibanja po meri**

Izogibanje po meri lahko onemogočite, ne da bi ga izbrisali.

- **1** Izberite **Nastavitve** > **Navigacija** > **Izogibanja po meri**.
- **2** Izberite izogibanje.
- $3$  Izberite  $\equiv$  > Onemogoči.

#### **Brisanje izogibanj po meri**

- **1** Izberite **Nastavitve** > **Navigacija** > **Izogibanja po meri**.
- **2** Izberite možnost:
	- Za brisanje vseh izogibanj po meri izberite  $\overline{\mathbf{z}}$ .
	- Za brisanje enega izogibanja po meri izberite izogibanje in  $nato \equiv \frac{1}{2}$ **Izbriši**.

### **Navigacija izven cest**

Če med navigacijo ne sledite cestam, lahko uporabite način za vožnjo izven cest.

- **1** Izberite **Nastavitve** > **Navigacija**.
- **2** Izberite **Način izračuna** > **Izven cest** > **Shrani**.

### **Merjenje goriva**

Napravo lahko nastavite tako, da oceni vašo porabo goriva, vas opozori, ko se približate najdaljši ocenjeni razdalji za rezervoar goriva in predlaga postanke na bencinskih črpalkah glede na ocenjen doseg s preostalim gorivom. Ko je merjenje goriva omogočeno, ikona il prikazuje trenutno stanje goriva.

- **Bela**: merjenje goriva je onemogočeno ali naprava ni povezana z nosilcem za motocikel.
- **Zelena**: ocenjen doseg s preostalim gorivom je nad ravnjo opozorila o rezervoarju za gorivo.
- **Oranžna**: ocenjen doseg s preostalim gorivom je pod ravnjo opozorila o rezervoarju za gorivo.

**Rdeča**: preostala ocenjena razdalja je 0.

#### **Omogočanje merjenja goriva**

Preden lahko omogočite merjenje goriva, mora biti naprava v načinu za motocikel ali načinu izven cest ter postavljena v nosilec na motociklu.

Ko omogočite merjenje goriva, se na potovalnem računalniku prikaže merilnik goriva (*[Ogled strani Informacije o potovanju](#page-11-0)*, [stran 8](#page-11-0)).

- **1** Napolnite rezervoar za gorivo.
- **2** Izberite **Programi** > **Nastavitve goriva** > **Spremljanje goriva**.

Naslednja načrtovana pot bo izračunana kot ravna črta do lokacije.

- <span id="page-11-0"></span>**3** Izberite **Razdalja na rezervoar**.
- **4** Vnesite razdaljo, ki jo vozilo opravi z enim rezervoarjem goriva in izberite **Konč.**.

#### **Nastavitev opozorila o nizki ravni goriva**

Napravo lahko nastavite tako, da vas opozori, ko je rezervoar za gorivo skoraj prazen.

**OPOMBA:** če želite iz naprave prejemati opozorila o nizki ravni goriva, mora biti priklopljena na nosilec za motocikel.

- **1** Omogočite merjenje goriva (*[Omogočanje merjenja goriva](#page-10-0)*, [stran 7\)](#page-10-0).
- **2** Izberite **Opoz. o rez. za gorivo**.
- **3** Vnesite razdaljo in izberite **Konč.**.

Ko imate goriva dovolj le še za vneseno razdaljo, se na strani z zemljevidom prikaže opozorilo o nizki ravni goriva.

#### **Ponastavitev razdalje, prevožene z rezervoarjem za gorivo**

Ko dolijete gorivo v rezervoar, v napravi ponastavite razdaljo, prevoženo z rezervoarjem za gorivo, da boste natančneje merili, koliko goriva je še preostalo.

Izberite **Programi** > **Nastavitve goriva** > **Ponastavi rezervoar za gorivo**.

#### **Omogočanje dinamičnih postankov za točenje goriva**

Preden lahko omogočite dinamične postanke za točenje goriva, mora biti naprava v načinu za motocikel in postavljena v nosilec na motociklu, omogočeno pa mora biti tudi merjenje goriva. Napravo lahko nastavite tako, da vam predlaga postanke za

točenje goriva glede na predviden doseg s preostalim gorivom.

Izberite **Programi** > **Nastavitve goriva** > **Din. post. za toč. gor.**.

## **Strani zemljevida**

### **Prilagajanje zemljevida**

#### **Prilagajanje plasti zemljevida**

Podatke, ki se prikažejo na zemljevidu, kot so ikone za destinacije in razmere na cesti, lahko prilagajate.

- **1** Izberite **Nastavitve** > **Zemlj. in vozilo** > **Plasti zemljevida**.
- **2** Izberite plasti, ki jih želite na zemljevidu, in nato **Shrani**.

#### **Ogled dnevnika potovanja**

Naprava vodi dnevnik potovanja, ki je zapis poti, ki ste jo prepotovali.

- **1** Izberite **Nastavitve** > **Zemlj. in vozilo** > **Plasti zemljevida**.
- **2** Izberite potrditveno polje **Dnevnik potovanja**.

#### **Spreminjanje podatkovnih polj na zemljevidu**

- **1** Na zemljevidu izberite podatkovno polje. **OPOMBA:** možnosti Hitrost ni mogoče prilagajati.
- **2** Izberite vrsto podatkov, ki jih želite prikazati.
- **3** Izberite **Shrani**.

#### **Spreminjanje perspektive zemljevida**

- **1** Izberite **Nastavitve** > **Zemlj. in vozilo** > **Pogled zemljevida za vožnjo**.
- **2** Izberite možnost:
	- Izberite **Smer gor** za prikaz zemljevida v dveh dimenzijah, pri čemer je na vrhu smer potovanja.
	- Izberite **Sever gor** za prikaz zemljevida v dveh dimenzijah, pri čemer je na vrhu sever.
	- Izberite 3D za prikaz zemljevida v treh dimenzijah.

## **Ogled dejavnosti na načrtovani poti**

#### **Ogled seznama zavojev**

Med navigacijo po načrtovani poti si lahko ogledate vse zavoje in manevre na celotni načrtovani poti in razdalje med zavoji.

- **1** Med navigacijo po načrtovani poti izberite vrstico z besedilom na vrhu zemljevida.
- **2** Izberite zavoj.

Prikažejo se podrobnosti o zavoju. Če je na voljo, se na večjih cestah prikaže slika odcepov.

#### *Ogled celotne načrtovane poti na zemljevidu*

- **1** Med navigacijo po načrtovani poti izberite vrstico za krmarjenje na vrhu zemljevida.
- 2  $I$ zberite  $\equiv$  > **Zemlievid**.

#### **Ogled naslednjega zavoja**

Med navigacijo po načrtovani poti je v zgornjem levem kotu zemljevida prikazan predogled naslednjega zavoja, zamenjave pasu ali drugega manevra.

Predogled prikazuje razdaljo do zavoja ali manevra in, če je na voljo, pas, po katerem morate voziti.

Če si želite naslednji zavoj ogledati na zemljevidu, izberite  $20.8<sup>k</sup>$ 

#### **Ogled odcepov**

Med navigacijo po načrtovani poti si lahko ogledate odcepe večjih cest. Ko se približate križišču na poti, se za kratek čas prikaže slika križišča, če je na voljo.

Za ogled križišča, če je na voljo, na zemljevidu izberite  $\sqrt{20.84}$ .

#### **Ogled prometnih opozoril**

Med navigacijo po načrtovani poti se lahko v vrstici za navigacijo prikaže prometno opozorilo.

Za ogled dodatnih informacij izberite opozorilo.

#### **Ogled strani Informacije o potovanju**

Stran s podatki o potovanju prikazuje trenutno hitrost in statistiko potovanja.

**OPOMBA:** če se pogosto zaustavljate, pustite napravo vklopljeno, da lahko natančno izmeri čas potovanja.

Na zemljevidu izberite **Hitrost**.

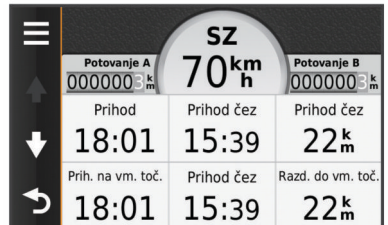

#### *Ponastavitev potovalnega računalnika*

- **1** Na zemljevidu izberite **Hitrost**.
- 2 Izberite  $\equiv$  > **Ponastavi polja.**
- **3** Izberite možnost:
	- Ko ne vozite po načrtovani poti, izberite **Izberi vse** za ponastavitev vseh podatkovnih polj, razen merilnika hitrosti, na prvi strani.
	- Izberite **Ponastavi podatke o poti**, če želite ponastaviti informacije na potovalnem računalniku.
	- Če želite ponastaviti največjo hitrost, izberite **Ponastavi najviš. hitrost**.
	- Če želite ponastaviti merilnik prevožene poti, izberite **Ponastavi pot B**.

### <span id="page-12-0"></span>**Ogled informacij o trenutni lokaciji**

Za ogled informacij o trenutni lokaciji lahko uporabite stran Kje sem?. Ta funkcija je uporabna, ko morate reševalcem povedati, kje ste.

Na zemljevidu izberite vozilo.

#### **Iskanje bližnjih storitev**

Na strani Kje sem? lahko najdete storitve v bližini, kot so gorivo, bolnice ali policijske postaje.

- **1** Na zemljevidu izberite vozilo.
- **2** Izberite kategorijo.

#### **Pridobivanje usmeritev do trenutne lokacije**

Če morate drugi osebi povedati, kako naj pride do vaše trenutne lokacije, vam lahko naprava pripravi seznam usmeritev.

- **1** Na zemljevidu izberite vozilo.
- 2 Izberite  $\equiv$  > **Navodila do mene.**
- **3** Izberite začetno lokacijo.
- **4** Izberite **Izbira**.

## **Prostoročne funkcije**

Napravo lahko priklopite na brezžične slušalke in glasovno usmerjanje poslušate na njih. Ko so povezane slušalke, lahko priklopite mobilni telefon in kličete ter sprejemate klice z napravo in slušalkami.

### **Omogočanje brezžične tehnologije Bluetooth**

- **1** Izberite **Nastavitve** > **Bluetooth**.
- **2** Izberite **Bluetooth**.

### **O brezžičnih slušalkah**

Z brezžično tehnologijo lahko naprava pošilja zvočne navigacijske pozive v brezžične slušalke. Za več informacij obiščite<http://www.garmin.com/bluetooth>.

#### **Povezovanje brezžičnih slušalk**

**OPOMBA:** navigacijske pozive in telefonske klice lahko naenkrat prejemate le na ene slušalke. Večpredstavnostni zvok lahko poslušate na največ dvojih slušalkah.

- **1** Slušalke in napravo Bluetooth postavite tako, da je njuna medsebojna oddaljenost največ 10 m (33 čevljev).
- **2** V napravi omogočite brezžično tehnologijo Bluetooth.
- **3** Na slušalkah omogočite brezžično tehnologijo Bluetooth, naprava pa naj bo vidna drugim napravam Bluetooth.
- **4** V napravi izberite **Nastavitve** > **Bluetooth**.
- **5** Sledite navodilom na zaslonu.

Po končanem postopku združevanja lahko omogočite ali onemogočite funkcije združenih brezžičnih slušalk (*Omogočanje ali onemogočanje funkcij slušalk*, stran 9).

#### *Omogočanje ali onemogočanje funkcij slušalk*

Funkcije združenih slušalk Bluetooth lahko omogočite ali onemogočite.

- **1** Izberite **Nastavitve** > **Bluetooth**.
- **2** Izberite združene slušalke Bluetooth.
- **3** Izberite eno ali več možnosti:
	- Če želite na slušalkah slišati telefonske klice in poslušati navigacijske pozive, izberite **Telefon, navigacija**.
	- Če želite na slušalkah poslušati predvajanje predstavnosti, izberite **Predstavnost**.

### **O prostoročnem klicanju**

**OPOMBA:** večina telefonov in slušalk je podprtih in jih lahko uporabljate, vendar pa ne moremo jamčiti, da boste lahko uporabljali določen telefon ali slušalke. Vse funkcije telefona morda ne bodo na voljo.

Z brezžično tehnologijo Bluetooth lahko napravo povežete z mobilnim telefonom, slušalkami ali čelado, ki jih lahko nato uporabljate prostoročno. Če želite ugotoviti, ali je naprava s tehnologijo Bluetooth združljiva z napravo, obiščite [www.garmin.com/bluetooth](http://www.garmin.com/bluetooth).

#### **Združevanje s telefonom**

- **1** Telefon in napravo zūmo postavite tako, da je njuna medsebojna oddaljenost največ 10 m (33 čevljev).
- **2** V telefonu omogočite brezžično tehnologijo Bluetooth in telefon nastavite tako, da je viden.
- **3** V napravi zūmo izberite **Nastavitve** > **Bluetooth**.
- **4** Sledite navodilom na zaslonu telefona in naprave zūmo.

Po končanem postopku združevanja lahko omogočite ali onemogočite funkcije združenega pametnega telefona (*Omogočanje ali onemogočanje funkcij pametnega telefona*, stran 9).

#### *Omogočanje ali onemogočanje funkcij pametnega telefona*

Funkcije združenega pametnega telefona lahko omogočite ali onemogočite.

- **1** Izberite **Nastavitve** > **Bluetooth**.
- **2** Izberite združeni pametni telefon.
- **3** Izberite eno ali več možnosti:
	- Če želite klicati ali sprejemati klice prek naprave zūmo, izberite **Telefonski klici**.
	- Če želite vzpostaviti povezavo s programom Smartphone Link v pametnem telefonu, izberite **Smartphone Link**  (*[Smartphone Link](#page-13-0)*, stran 10).
	- Če želite upravljati predvajanje predstavnosti v pametnem telefonu z napravo zūmo, izberite **Predstavnost**  (*[Predvajalnik](#page-14-0)*, stran 11).
	- Če želite upravljati predvajalnik internetnega radia Pandora® v pametnem telefonu z napravo zūmo, izberite **Pandora®** (*[Storitev Pandora](#page-14-0)*, stran 11).

#### **Klicanje**

#### *Klicanje številke*

- **1** Izberite **Programi** > **Telefon** > **Kliči**.
- **2** Vnesite številko.
- **3** Izberite **Kliči**.

#### *Klicanje stika v telefonskem imeniku*

Telefonski imenik se prenese iz telefona v napravo ob vsaki vzpostavitvi povezave. Morda bo trajalo nekaj minut, da bo telefonski imenik na voljo. Nekateri telefoni te funkcije ne podpirajo.

- **1** Izberite **Programi** > **Telefon** > **Telefonski imenik**.
- **2** Izberite stik.
- **3** Izberite **Kliči**.

#### *Klicanje lokacije*

- **1** Izberite **Programi** > **Telefon** > **Iskanje po kategorijah**.
- **2** Izberite destinacijo.
- **3** Izberite **Kliči**.

#### **Sprejemanje klica**

Ko prejmete klic, izberite **Odgovori** ali **Prezri**.

#### **Uporaba zgodovine klicev**

Zgodovina klicev se iz telefona v napravo prenese ob vsaki vzpostavitvi povezave. Morda bo trajalo nekaj minut, da bo

<span id="page-13-0"></span>zgodovina klicev na voljo. Nekateri telefoni te funkcije ne podpirajo.

**1** Izberite **Programi** > **Telefon** > **Zgodovina klicev**.

- **2** Izberite kategorijo. Prikaže se seznam klicev; najnovejši klici so na vrhu seznama.
- **3** Izberite klic.

#### **Uporaba možnosti med klicem**

- 1 Na zemljevidu med klicem izberite <sup>.</sup>
- **2** Izberite možnost.
	- Za prenos klica v telefon izberite **Sluš.–Handset**. **NAMIG:** to funkcijo lahko uporabite, če želite izklopiti napravo in ohraniti klic ali pa želite zasebnost. **NAMIG:** to funkcijo lahko uporabite za samodejne sisteme, kot je glasovna pošta.
	- Za izklop mikrofona izberite **Nemo**.
	- Za prekinitev klica izberite **Končaj klic**.

#### **Shranjevanje domače telefonske številke**

**NAMIG:** ko shranite domačo številko, jo lahko uredite tako, da uredite vnos "Doma" na seznamu shranjenih lokacij (*[Urejanje](#page-8-0) [shranjene lokacije](#page-8-0)*, stran 5).

- **1** Izberite **Programi** > **Telefon** > > **Nastavitev domače št.**.
- **2** Vnesite svojo telefonsko številko.
- **3** Izberite **Konč.**.

#### *Klicanje domov*

Preden lahko pokličete domov, morate vnesti telefonsko številko domače lokacije.

Izberite **Programi** > **Telefon** > **Kliči domov**.

#### **Združevanje z dodatnimi napravami Bluetooth**

- **1** Slušalke ali telefon in napravo Bluetooth postavite tako, da je njuna medsebojna oddaljenost največ 10 m (33 čevljev).
- **2** V napravi omogočite brezžično tehnologijo Bluetooth.
- **3** Na slušalkah ali telefonu omogočite brezžično tehnologijo Bluetooth, naprava pa naj bo vidna drugim napravam Bluetooth.
- **4** V napravi izberite **Nastavitve** > **Bluetooth** > **Iskanje naprav**. Prikaže se seznam naprav Bluetooth v bližini.
- **5** Izberite slušalke ali telefon na seznamu.
- **6** Izberite **V redu**.

### **Brisanje združene naprave Bluetooth**

Združeno napravo Bluetooth lahko izbrišete, da ne bo mogla več samodejno vzpostaviti povezave z napravo zūmo.

- **1** Izberite **Nastavitve** > **Bluetooth**.
- **2** Izberite napravo, ki jo želite izbrisati.
- **3** Izberite **Prekliči združitev naprave**.

## **Uporaba programov**

### **Uporaba pomoči**

Če si želite ogledati informacije o uporabi naprave, izberite **Programi** > **Pomoč**.

#### **Iskanje tem pomoči**

Izberite **Programi** > **Pomoč** > Q.

### **Smartphone Link**

Smartphone Link je program za telefon, s katerim lahko lokacijske podatke sinhronizirate s telefonom in dostopate do informacij v živo prek podatkovne povezave telefona. Naprava podatke iz programa Smartphone Link prenaša z brezžično tehnologijo Bluetooth. Informacije v živo so na voljo v brezplačnih ali plačljivih paketih storitev Garmin Live (*Storitve Garmin Live*, stran 10).

Shranjene in nedavno najdene lokacije se sinhronizirajo s telefonom vsakič, ko napravo povežete s programom Smartphone Link.

#### **Prenos programa Smartphone Link**

Smartphone Link je na voljo za nekatere pametne telefone. Za informacije o združljivosti in razpoložljivosti obiščite [www.garmin.com/smartphonelink](http://www.garmin.com/smartphonelink) ali si oglejte trgovino s programi za svoj telefon.

Smartphone Link lahko prenesete iz trgovine s programi na podprtem telefonu.

Za več informacij o prenašanju in nameščanju programov si oglejte navodila za uporabo telefona.

#### **Povezovanje s programom Smartphone Link**

Preden lahko vzpostavite povezavo s programom Smartphone Link, morate v telefon prenesti in namestiti program Smartphone Link.

- **1** Zaženite Smartphone Link v telefonu.
- **2** V napravi izberite **Nastavitve** > **Bluetooth**.
- **3** Potrdite polje **Bluetooth**.
- **4** V telefonu omogočite brezžično tehnologijo Bluetooth in poiščite bližnje naprave Bluetooth.

Za dodatne informacije si oglejte priročnik za uporabo telefona.

- **5** V telefonu izberite napravo na seznamu bližnjih naprav.
- **6** Sledite navodilom na zaslonu telefona in naprave ter potrdite zahtevo po združitvi.

Ko je Smartphone Link povezan, se v vrstici stanja naprave prikaže ikona - 논.

#### **Storitve Garmin Live**

Pred uporabo Garmin storitev Live morate napravo povezati s podprtim telefonom s programom Smartphone Link (*Povezovanje s programom Smartphone Link*, stran 10).

Vzpostavitev povezave s programom Smartphone Link omogoča dostop do storitev Garmin Live. Storitve Garmin Live zagotavljajo brezplačne in plačljive naročnine za ogled podatkov v živo v napravi, na primer prometnih informacij in vremenskih razmer.

Nekatere storitve, kot na primer vreme, so v napravi na voljo kot ločene aplikacije. Druge storitve, kot na primer prometne informacije, izboljšajo obstoječe navigacijske funkcije naprave. Funkcije, ki zahtevajo dostop do storitev Garmin Live, prikazujejo simbol programa Smartphone Link in so prikazane samo, če je naprava povezana s programom Smartphone Link.

#### *Naročanje na storitve Garmin Live*

Preden se lahko naročite na storitve Garmin Live, morate v telefon namestiti program Smartphone Link.

- **1** Zaženite program Smartphone Link v telefonu (*Povezovanje s programom Smartphone Link*, stran 10).
- **2** Izberite **Moj račun**.

Prikaže se seznam storitev in naročnin.

- **3** Izberite storitev.
- **4** Izberite ceno.
- **5** Izberite **Naroči**.
- **6** Sledite navodilom na zaslonu.

### <span id="page-14-0"></span>**Načrtovanje potovanja**

Z načrtovalnikom potovanja lahko ustvarite in shranite potovanje z različnimi cilji.

- **1** Izberite **Programi** > **Načrtovalnik potovanja**.
- **2** Izberite **Novo potovanje**.
- **3** Izberite **Izbor začetne lokacije**.
- **4** Poiščite lokacijo (*[Iskanje lokacije po kategoriji](#page-7-0)*, stran 4).
- **5** Izberite **Izbira**.
- **6** Če želite dodati dodatne lokacije, izberite -
- **7** Izberite **Naprej**.
- **8** Izberite **Shrani**.
- **9** Vnesite ime in izberite **Konč.**.

#### **Načrtovanje potovanja**

Z načrtovalnikom potovanja lahko ustvarite in shranite potovanje z različnimi cilji.

- **1** Izberite **Programi** > **Načrtovalnik potovanja**.
- **2** Izberite potovanje.
- **3** Izberite lokacijo.
- **4** Izberite možnost:
	- Izberite **Čas odhoda**.
	- Izberite **Čas prihoda**.
- **5** Izberite datum in čas in nato še **Shrani**.
- **6** Izberite **Trajanje**.
- **7** Izberite, koliko časa boste preživeli na lokaciji, in izberite **Shrani**.
- **8** Po potrebi ponovite korake 3–7 za vsako lokacijo.

#### **Spreminjanje načina prevoza med potovanjem**

Spremenite lahko načine prevoza za shranjeno potovanje.

- **1** Izberite **Programi** > **Načrtovalnik potovanja**.
- **2** Izberite potovanje.
- **3** Izberite  $\equiv$  > **Način prevoza.**
- **4** Izberite način prevoza.
- **5** Izberite **Shrani**.

#### **Navigacija po shranjenem potovanju**

- **1** Izberite **Programi** > **Načrtovalnik potovanja**.
- **2** Izberite shranjeno potovanje.
- **3** Izberite **Pojdi!**.

**4** Izberite naslednji cilj in nato še **Začni**.

#### **Urejanje shranjenega potovanja**

- **1** Izberite **Programi** > **Načrtovalnik potovanja**.
- **2** Izberite shranjeno potovanje.
- $3$  Izberite  $\equiv$
- **4** Izberite možnost:
	- Izberite **Preimenuj potovanje**.
	- Izberite **Urejanje ciljev**, če želite dodajati in brisati lokacije ali spreminjati njihov vrstni red.
	- Izberite **Izbriši potovanje**.
	- Izberite **Optimiranje vrst. reda**, če želite postanke na potovanju razvrstiti v najučinkovitejšem vrstnem redu.

#### **Izmenjava potovanj**

Potovanje lahko prek brezžične tehnologije Bluetooth izmenjujete z drugimi združljivimi napravami Garmin.

- **1** Svojo napravo približajte na največ 10 m (33 čevljev) od združljive naprave Garmin.
- **2** Izberite **Programi** > **Načrtovalnik potovanja** > > **Skupna raba** > **Bluetooth**.
- **3** Izberite potovanje in nato še **Konč.**.
- **4** Na seznamu izberite napravo in nato še **V redu**.

### **Ustvarjanje povratne načrtovane poti**

Naprava lahko z navedeno začetno lokacijo in razdaljo, trajanjem ali ciljem ustvari povratno načrtovano pot.

- **1** Na domačem zaslonu izberite **Programi** > **Povratno potovanje**.
- **2** Izberite **Začetna lokacija**.
- **3** Izberite lokacijo in nato še **Izbira**.
- **4** Izberite **Lastnosti potovanja**.
- **5** Izberite možnost:
	- Če želite pot načrtovati glede na razdaljo, izberite **Izbira razdalje**.
	- Če želite pot načrtovati glede na čas, izberite **Izbira trajanja**.
	- Če želite pot načrtovati glede na navedeno lokacijo, izberite **Izbira cilja**.
- **6** Vnesite razdaljo, trajanje ali cilj.
- **7** Izberite možnost:
	- Če ste vnesli razdaljo ali trajanje, izberite **Konč.** > **Izračunaj**.
	- Če ste izbrali cilj, izberite **Izbira**.
- **8** Izberite načrtovano pot in nato še **Pojdi!**.

### **Predvajalnik**

Predvajalnik lahko uporabljate le, ko lahko glasbo predvajate v visoki stereo kakovosti. Ko ne uporabljate slušalk A2DP, predvajalnika predstavnosti ni mogoče zagnati.

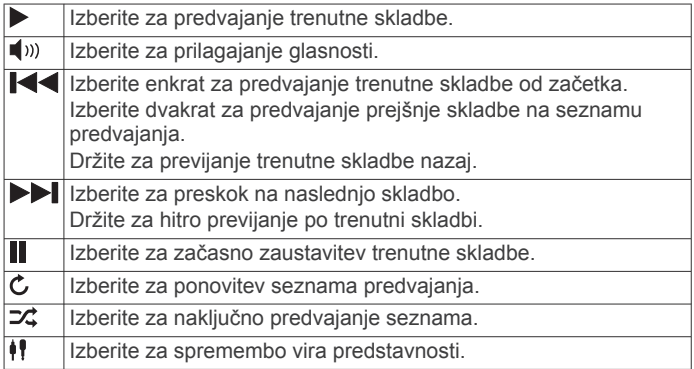

#### **Spreminjanje vira predstavnosti**

Spremenite lahko vir predvajanja predstavnosti v napravi.

- **1** Izberite **Programi** > **Predvajalnik** >  $\psi$ .
	- **2** Izberite vir predstavnosti.

#### **Storitev Pandora**

Pandora je brezplačen prilagojen radio, s katerim lahko preprosto in brez prekinitev poslušate in odkrivate glasbo. Integracija s storitvijo Pandora zahteva združljivo mobilno napravo z nameščenim programom Pandora. Za več informacij o združljivih mobilnih napravah obiščite [www.pandora.com](http://www.pandora.com/everywhere/mobile) [/everywhere/mobile.](http://www.pandora.com/everywhere/mobile)

**OPOMBA:** Pandora je trenutno na voljo v Združenih državah, Avstraliji in na Novi Zelandiji.

#### **Prenos programa Pandora**

Preden lahko v napravi uporabljate storitev Pandora, morate v pametni telefon prenesti in namestiti program Pandora.

- **1** V združljivem pametnem telefonu odprite trgovino s programi in poiščite Pandora.
- **2** Namestite program Pandora.

<span id="page-15-0"></span>Za več informacij si oglejte uporabniški priročnik svojega pametnega telefona ali mobilne predstavnostne naprave.

#### **Uporaba funkcije Pandora**

Preden lahko začnete uporabljati storitev Pandora, morate združljiv pametni telefon združiti z napravo (*[Združevanje s](#page-12-0)  [telefonom](#page-12-0)*, stran 9).

- **1** V napravi izberite **Programi** > **Pandora®**.
- **2** Združljiv pametni telefon povežite z napravo.
- **3** V pametnem telefonu zaženite program Pandora.
- **4** V napravi zūmo izberite možnost:
	- Za predvajanje skladbe izberite .
	- Za začasno zaustavitev skladbe izberite ...
	- Za preskok skladbe izberite  $\blacktriangleright$ I.
	- Če vam je skladba všeč, izberite  $\triangle$  in predvajale se bodo podobne skladbe.
	- Če vam skladba ni všeč, izberite  $\blacktriangledown$  in v prihodnosti se ne bo predvajala več.

#### **Preklapljanje postaj**

- **1** Izberite **Programi** > **Pandora®**.
- 2 Izberite  $P$ .
- **3** Izberite postajo.

### **Sledi**

Sled je posnetek vaše poti. Dnevnik sledi vsebuje informacije o zabeleženi poti, vključno s časom, lokacijo in informacijami o nadmorski višini.

#### **Ogled informacij o sledi**

- **1** Izberite **Programi** > **Sledi** > **Aktivno**.
- **2** Izberite sled.

Sled je prikazana na zemljevidu.

- $3$  Izberite  $\equiv$
- **4** Izberite možnost:
	- Če želite shraniti sled, izberite **Shrani sled**.
	- Če želite sled shraniti kot potovanje, izberite **Shrani kot potovanje**.
	- Če si želite ogledati izris višine sledi, izberite **Višinski prerez**.

### **TracBack®**

#### **Sledenje nedavni sledi**

Funkcija TracBack zabeleži sled vašega nedavnega premikanja. Nedavni sledi lahko sledite nazaj do začetka.

- **1** Izberite **Programi** > **TracBack**.
	- Nedavna sled se pojavi na zemljevidu.
- **2** Izberite **Pojdi!**.

#### **Shranjevanje nedavne sledi kot potovanje**

Nedavno sled lahko shranite kot potovanje, po katerem lahko pozneje izvajate navigacijo z načrtovalnikom potovanja (*[Navigacija po shranjenem potovanju](#page-14-0)*, stran 11).

**1** Izberite **TracBack**.

Nedavna sled se pojavi na zemljevidu.

- **2** Izberite > **Shrani kot potovanje**.
- **3** Vnesite ime in izberite **Konč.**.

### **Tlak v pnevmatikah**

#### **OPOZORILO**

Uporaba sistema za nadzor tlaka v pnevmatikah ni nadomestilo ustreznega vzdrževanja pnevmatik. Odgovornost voznika je, da

vzdržuje pravilen tlak v pnevmatikah, tudi če tlak še ni dovolj nizek, da bi se sprožilo opozorilo o nizkem tlaku v pnevmatikah. Če ne vzdržujete pravilnega tlaka v pnevmatikah, lahko izgubite nadzor nad vozilom in povzročite resne telesne poškodbe ali smrt.

Sistem za nadzor tlaka v pnevmatikah Garmin je na voljo kot ločena dodatna oprema. Nadzor tlaka v pnevmatikah ni združljiv z vsemi modeli naprave zūmo. Več informacij o dodatni opremi in združljivosti si oglejte na [www.garmin.com/zumo](http://www.garmin.com/zumo).

#### **Nastavitev senzorjev tlaka v pnevmatikah**

Preden lahko nastavite senzorje tlaka v pnevmatikah, morate imeti baterijo in nalepke s številkami, priložene vsakemu senzorju. Imeti morate tudi združljivo napravo zūmo.

Senzorji z združljivo napravo zūmo komunicirajo brezžično. V napravi zūmo lahko spremljate tlak v pnevmatikah in prejemate opozorila o nizkem tlaku.

**1** Odstranite pokrovček ① s senzorja ② tako, da pokrovček odvijete v nasprotni smeri urinih kazalcev.

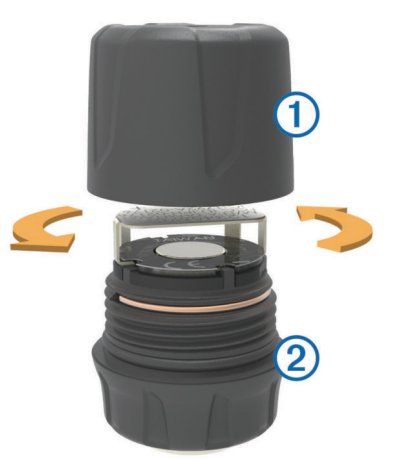

- **2** Če ste baterijo že namestili v senzor, jo odstranite.
- **3** V napravi zūmo izberite **Programi** > **Tlak v pnevmatikah**.
- **4** Izberite profil vozila, ki se ujema z konfiguracijo pnevmatik vašega vozila.
- **5** Senzor približajte napravi zūmo.
- **6** V napravi zūmo izberite številko ob pnevmatiki, s katero naj bo združen senzor.
- **7** V 30 sekundah vstavite baterijo **3** v njen prostor v senzorju tako, da je pozitivna stran obrnjena navzgor.

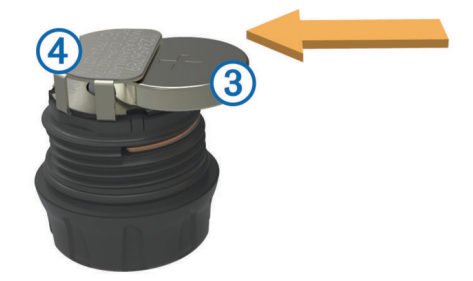

Naprava zūmo poišče senzor in prikaže potrditveno sporočilo, ko se uspešno združi s senzorjem.

**NAMIG:** če združevanje ne uspe, odstranite baterijo senzorja in ponovite koraka 6 in 7.

- **8** Vnesite priporočen tlak za pnevmatiko.
- **9** Vnesite minimalen tlak za pnevmatiko. Naprava zūmo sproži opozorilo o nizki ravni, ko senzor
- sporoči, da je tlak v pnevmatiki nižji od te vrednosti.
- **10**Zamenjajte in popolnoma zategnite pokrovček senzorja.
- <span id="page-16-0"></span>**11**Na senzor pritrdite nalepko s številko, ki ustreza v koraku 6 izbrani številki pnevmatike.
- **12**Postopek ponovite za vsak preostali senzor.

#### **Namestitev senzorjev na pnevmatike**

#### **OPOZORILO**

Sistem za nadzor tlaka v pnevmatikah je namenjen le uporabi s kovinskimi ventilčki pnevmatik. Namestitev senzorjev tlaka v pnevmatikah na ventilčke, ki niso kovinski, lahko povzroči poškodbe pnevmatik in/ali ventilčkov, kar lahko povzroči resne telesne poškodbe ali smrt.

#### *OBVESTILO*

Da bi preprečili morebitne poškodbe senzorjev ali vozila, se prepričajte, da noben nameščen senzor ne moti zavor vozila, delov vzmetenja ali druge nameščene opreme. Če nameščen senzor moti katero koli na vozilu nameščeno opremo, vozila ne upravljajte z nameščenim senzorjem.

Če želite preprečiti morebitne vibracije pnevmatik ali neenakomerno obrabo pnevmatik na nekaterih vozilih, boste po namestitvi senzorja morda morali uravnotežiti pnevmatike vozila.

Preden senzorje namestite na pnevmatike, jih nastavite z napravo zūmo.

- **1** S pnevmatik vozila odstranite pokrovčke obstoječih ventilčkov.
- **2** V napravi zūmo izberite **Programi** > **Tlak v pnevmatikah**, da prikažete diagram profila vozila.
- **3** Namestite senzorje na ventilčke pnevmatike tako, da jih zategnete v smeri urinih kazalcev.

**OPOMBA:** vsak senzor morate namestiti na pravilno pnevmatiko, ki ste jo določili v diagramu profila vozila in nalepkah s številkami, ki ste jih med nastavitvijo namestili na senzorie.

**4** Z roko zavrtite kolesa in se prepričajte, da imajo senzorji dovolj prostora in ne motijo opreme vozila.

#### **Opozorila o tlaku v pnevmatikah**

Naprava vas opozarja s pojavnimi sporočili, ikonami na zemljevidu in simboli v programu za tlak v pnevmatikah.

Ko za senzor obstaja opozorilo, se številka ob ustrezni pnevmatiki v programu za tlak v pnevmatikah obarva rdeče. Simbol pod številko se obarva rdeče in tako označuje aktivna opozorila za senzor.

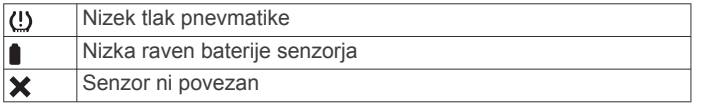

#### **Način pripravljenosti senzorja tlaka v pnevmatikah**

Ko parkirate vozilo in izklopite napravo zūmo, senzor tlaka v pnevmatikah po nekaj minutah vstopi v način mirovanja, da varčuje z energijo. V načinu pripravljenosti senzor ne oddaja informacij napravi zūmo. Zaradi tega lahko naprava zūmo sporoči, da je senzor odklopljen.

Ko se vozilo spet premakne, senzor izstopi iz načina pripravljenosti in samodejno znova vzpostavi povezavo z napravo zūmo. Ponovno vzpostavljanje povezave lahko traja do 30 sekund.

### **Uporaba kompasa**

**OPOMBA:** če želite, da kompas določi smer, se morate premikati.

Navigacijo lahko izvajate s pomočjo kompasa GPS.

Izberite **Programi** > **Kompas**.

### **Daljinski upravljalnik za VIRB**

Funkcija daljinskega upravljalnika VIRB® vam omogoča, da športno kamero VIRB upravljate z razdalje. Če želite kupiti športno kamero VIRB, obiščite [www.garmin.com/VIRB](http://www.garmin.com/VIRB).

### **Upravljanje športne kamere VIRB**

Preden lahko uporabljate daljinski upravljalnik za VIRB, morate v kameri VIRB omogočiti možnost upravljanja z daljinskim upravljalnikom. Za več informacij si oglejte *priročnik za uporabo naprav VIRB*.

- **1** Vklopite kamero VIRB.
- **2** V napravi zūmo izberite **Programi** > **Dalj. za VIRB** > **Poveži**.
- **3** Počakajte, da naprava vzpostavi povezavo s kamero VIRB.
- **4** Izberite možnost:
	- Če želite posneti video, izberite **Začni snemanje**.
	- Če želite ustaviti snemanje videa, izberite **Ustavi snemanje**.
	- Če želite zajeti fotografijo, izberite **Posnetek**.

### **Iskanje zadnjega parkirnega mesta**

Če je naprava vklopljena, ko jo odklopite od napajanja v vozilu, se trenutna lokacija shrani kot parkirno mesto.

Izberite **Programi** > **Zadnje parkirno mesto**.

### **Ogled prejšnjih načrtovanih poti in ciljev**

Pred uporabo te funkcije morate omogočiti funkcijo zgodovine poti (*[Nastavitve naprave in zasebnosti](#page-20-0)*, stran 17).

Na zemljevidu si lahko ogledate prejšnje načrtovane poti in kraje, na katerih ste se ustavili.

Izberite **Programi** > **Kje sem bil**.

### **Beleženje zgodovine servisa**

Ko se na vozilu izvaja servis ali vzdrževanje, lahko zabeležite datum in vrednost na merilniku prevožene poti. Naprava ponuja več servisnih kategorij, dodate pa lahko tudi svoje (*Dodajanje kategorije storitev*, stran 13).

- **1** Izberite **Programi** > **Zgodovina servisa**.
- **2** Izberite servisno kategorijo.
- **3** Izberite **Dodaj zapis**.
- **4** Vnesite vrednost na merilniku prevožene poti in izberite **Naprej**.
- **5** Vnesite Komentar (izbirno).
- **6** Izberite **Konč.**.

### **Dodajanje kategorije storitev**

- **1** Izberite **Programi** > **Zgodovina servisa**.
- **2** Izberite > **Dodajanje kategorij**.
- **3** Vnesite ime kategorije in izberite **Konč.**.

#### **Brisanje kategorij storitev**

Ko izbrišete servisno kategorijo, se izbrišejo tudi vsi servisni zapisi v kategoriji.

- **1** Izberite **Programi** > **Zgodovina servisa**.
- **2** Izberite > **Izbriši kategorije**.
- **3** Izberite kategorije storitev, ki jih želite izbrisati.
- **4** Izberite **Izbriši**.

#### **Preimenovanje servisnih kategorij**

- **1** Izberite **Programi** > **Zgodovina servisa**.
- **2** Izberite kategorijo, ki jo želite preimenovati.
- **3** Izberite > **Preimenuj kategorijo**.
- **4** Vnesite ime in izberite **Konč.**.

#### <span id="page-17-0"></span>**Brisanje servisnih zapisov**

- **1** Izberite **Programi** > **Zgodovina servisa**.
- **2** Izberite servisno kategorijo.
- $3$  Izberite  $\equiv$  > Izbriši izpise.
- **4** Izberite servisne zapise, ki jih želite izbrisati.
- **5** Izberite **Izbriši**.

#### **Urejanje servisnega zapisa**

Uredite lahko komentar, vrednost na merilniku prevožene poti in datum servisnega zapisa.

- **1** Izberite **Programi** > **Zgodovina servisa**.
- **2** Izberite kategorijo.
- **3** Izberite polje.
- **4** Vnesite nove informacije in izberite **Konč.**.

### **Ogled vremenske napovedi**

Preden lahko uporabljate to funkcijo, mora biti naprava povezana s podprtim telefonom s programom Smartphone Link (*[Povezovanje s programom Smartphone Link](#page-13-0)*, stran 10). Ta funkcija ni na voljo na vseh območjih.

- **1** Izberite **Programi** > **Vreme**.
- **2** Izberite dan.

Prikaže se podrobna napoved za ta dan.

#### **Ogled vremena blizu drugega mesta**

- **1** Izberite **Programi** > **Vreme** > **Trenutna lokacija**.
- **2** Izberite možnost:
	- Če si želite ogledati vreme v priljubljenem mestu, ga izberite na seznamu.
	- Priljubljeno mesto dodate tako, da izberete **Dodaj mesto**  in vnesete ime mesta.

#### **Ogled vremenske slike**

Preden lahko uporabljate to funkcijo, morate v programu Smartphone Link kupiti dodatno storitev vremenskih informacij.

Na zemljevidu si lahko ogledate z barvami označeno animirano radarsko sliko trenutnih vremenskih pogojev in vremensko ikono. Vremenska ikona se spreminja tako, da prikazuje vreme v bližini, na primer dež, sneg in nevihte.

- **1** Izberite **Programi** > **Vreme**.
- **2** Če je treba, izberite mesto.

**3** Izberite > **Vremenski radar**.

#### **Ogled vremenskih opozoril**

Preden lahko uporabljate to funkcijo, morate v programu Smartphone Link kupiti dodatno storitev vremenskih informacij.

Dokler potujete z napravo, se lahko na zemljevidu prikazujejo vremenska opozorila. Ogledate si lahko tudi zemljevid z vremenskimi opozorili blizu trenutne lokacije ali izbranega mesta.

- **1** Izberite **Programi** > **Vreme**.
- **2** Če je treba, izberite mesto.
- **3** Izberite > **Vremenska opozorila**.

#### **Ogled razmer na cesti**

Preden lahko uporabljate to funkcijo, morate v programu Smartphone Link kupiti dodatno storitev vremenskih informacij.

- **1** Izberite **Programi** > **Vreme**.
- **2** Če je treba, izberite mesto.
- **3** Izberite > **Razmere na cesti**.

### **Ogled sporočil myGarmin**

Preden lahko uporabljate to funkcijo, mora biti naprava povezana s podprtim telefonom s programom Smartphone Link

#### (*[Povezovanje s programom Smartphone Link](#page-13-0)*, stran 10). Ta funkcija ni na voljo na vseh območjih.

Ogledate si lahko sporočila iz storitve myGarmin, na primer obvestila o posodobitvah programske opreme in zemljevidov.

**1** Izberite **Programi** > **myGarmin™**.

Če imate neprebrana sporočila, se njihovo število prikaže na ikoni myGarmin.

**2** Izberite zadevo sporočila.

Prikaže se celotno sporočilo.

## **Promet**

#### *OBVESTILO*

Garmin ne odgovarja za natančnost ali pravočasnost prometnih informacij.

Prometne informacije morda niso na voljo v vseh območjih ali državah. Za informacije o prometu in območjih pokritosti obiščite [www.garmin.com/traffic](http://www.garmin.com/traffic).

- Če so na načrtovani poti na vašem območju prometni dogodki, se na zemljevidu prikažejo prometna opozorila.
- Za prejemanje prometnih informacij mora biti naprava povezana s programom Smartphone Link z aktivno naročnino na prometne informacije.

### **Promet na načrtovani poti**

Če je na načrtovani poti prometni zastoj, se na zemljevidu prikaže opozorilo, naprava pa izračuna drugo načrtovano pot, da se izognete zastoju. Izberete lahko, ali boste druge načrtovane poti uporabljali samodejno ali na zahtevo. Za dodatne informacije si oglejte nastavitve prometnih informacij (*[Nastavitve](#page-20-0) [prometnih informacij](#page-20-0)*, stran 17). Načrtovana pot bo morda potekala skozi zastoj, če boljše poti ni mogoče izračunati. Čas zamude se samodejno prišteje k predvidenemu času prihoda.

#### **Ogled prihajajočega prometa**

Ogledate si lahko prihajajoče prometne dogodke na načrtovani poti ali cesti, po kateri potujete.

- **1** Med navigacijo po načrtovani poti izberite  $\equiv$  > **Promet**. Najbližji prihajajoči prometni dogodek se prikaže v oknu na desni strani zemljevida.
- **2** Izberite prometni dogodek za ogled dodatnih podrobnosti.

#### **Izogibanje prometnim zastojem na načrtovani poti**

Preden se lahko izogibate prometnim zastojem, morate prejemati prometne informacije.

Privzeto naprava samodejno optimira načrtovano pot tako, da se izogiba prometnim zastojem. Če ste to možnost v nastavitvah prometnih informacij onemogočiti (*[Nastavitve prometnih](#page-20-0)  [informacij](#page-20-0)*, stran 17), si lahko prometne zastoje ogledate in se jim izognete ročno.

- **1** Med navigacijo po načrtovani poti izberite  $\equiv$  > **Promet**.
- **2** Če je na voljo, izberite možnost **Druga načrtov. pot**.
- **3** Izberite **Pojdi!**.

#### **Ogled prometa na zemljevidu**

Na zemljevidu prometa sta promet in zamude na bližnjih cestah označena z barvami.

- **1** V glavnem meniju izberite **Programi** > **Promet**.
- **2** Po potrebi izberite  $\equiv$  > **Legenda** za ogled legende zemljevida prometa.

### **Promet v vašem območju**

#### **Iskanje prometnih dogodkov**

**1** V glavnem meniju izberite **Programi** > **Promet**.

- <span id="page-18-0"></span>**2** Izberite > **Dogodki**.
- **3** Izberite element na seznamu.
- **4** Če je na seznamu več dogodkov, si s puščicami oglejte druge dogodke.

#### **Ogled prometnih dogodkov na zemljevidu**

- **1** Na zemljevidu prometa izberite  $\sqrt{2}$ .
- **2** Izberite dogodek.

### **Razumevanje prometnih informacij**

Legenda prometa razlaga ikone in barve na zemljevidu prometa.

- **1** Na zemljevidu izberite  $\equiv$  > **Promet**.
- **2** Izberite **Legenda**.

### **O prometnih kamerah**

Prometne kamere posredujejo posnetke prometnih razmer na večjih cestah in križiščih v živo. Kamere, ki jih želite pogosto gledati, lahko shranite.

#### **Shranjevanje prometne kamere**

Preden lahko uporabljate to funkcijo, se morate naročiti na storitev photoLive, naprava pa mora biti povezana s podprtim telefonom s programom Smartphone Link (*[Smartphone Link](#page-13-0)*, [stran 10\)](#page-13-0).

Ta funkcija ni na voljo na vseh območjih.

- **1** Izberite **Programi** > **photoLive**.
- **2** Izberite **Pritisnite za dodajanje**.
- **3** Izberite cesto.
- **4** Izberite križišče.
- **5** Izberite **Shrani**.

#### **Ogled prometne kamere**

Preden si lahko prometno kamero ogledate, jo morate shraniti (*Shranjevanje prometne kamere*, stran 15).

- **1** Izberite **Programi** > **photoLive**.
- **2** Izberite kamero.

### **trafficTrends™**

Ko je funkcija trafficTrends omogočena, uporablja naprava zgodovino prometnih informacij pri izračunu boljših načrtovanih poti.

**OPOMBA:** glede na prometne trende za izbran dan ali čas dneva se lahko izračunajo različne načrtovane poti.

#### **Onemogočanje funkcije trafficTrends**

Če ne želite, da naprava beleži ali posreduje prometne informacije, onemogočite funkcijo trafficTrends.

Izberite **Nastavitve** > **Promet** > **trafficTrends**.

#### **Omogočanje prometnih informacij**

Omogočite ali onemogočite lahko prometne informacije. Ko so prometne informacije onemogočene, naprava ne prejema prometnih informacij, vendar se vseeno izogiba potencialno zgoščenim območjem na načrtovanih poteh s funkcijo trafficTrends, če je omogočena (*trafficTrends™*, stran 15).

- **1** Izberite **Nastavitve** > **Promet**.
- **2** Izberite potrditveno polje **Promet**.

## **Upravljanje podatkov**

### **Upravljanje podatkov**

Datoteke lahko shranite v napravo. Naprava je opremljena z režo za pomnilniško kartico za dodatno shrambo podatkov.

**OPOMBA:** naprava ni združljiva z operacijskimi sistemi Windows 95, 98, Me, Windows NT® in Mac OS 10.3 in starejšimi.

### **Vrste datotek**

Naprava podpira te vrste datotek.

- Zemljevide in datoteke s točkami poti GPX iz myGarmin™ programske opreme za zemljevide, vključno z MapSource® in BaseCamp™ (*[Uporabniške destinacije](#page-21-0)*, stran 18).
- Datoteke z uporabniškimi destinacijami GPI iz programa Garmin POI Loader (*[Nameščanje programa POI Loader](#page-21-0)*, [stran 18](#page-21-0)).
- Glasbene datoteke MP3.

### **O pomnilniških karticah**

Pomnilniške kartice lahko kupite pri prodajalcih elektronske opreme, lahko pa kupite take, na katerih je že naložena Garmin programska oprema za zemljevide ([www.garmin.com\)](http://www.garmin.com). Na pomnilniške kartice lahko poleg zemljevidov in podatkov shranjujete tudi datoteke, kot so zemljevidi, slike, zbirke Geocache, načrtovane poti, točke poti in uporabniške destinacije.

#### **Nameščanje pomnilniške kartice**

**OPOMBA:** naprava podpira pomnilniške kartice microSD, microSDHC in microSDXC. Ne podpira oblike exFAT. Pomnilniške kartice morajo biti formatirane v obliki FAT32.

- **1** Odstranite pokrovček na zadnji strani naprave in baterijo.
- **2** Pomnilniško kartico vstavite v režo na napravi.
- **3** Pritisnite jo, dokler se ne zaskoči.

### **Priklop naprave na računalnik**

Napravo lahko z računalnikom povežete s kablom USB.

- **1** Manjši konec kabla USB priklopite v vrata na napravi.
- **2** Večji konec kabla USB priklopite v vrata na računalniku. Na zaslonu naprave se prikaže slika naprave, povezane z računalnikom.

Odvisno od operacijskega sistema računalnika je naprava prikazana kot prenosna naprava, odstranljiv pogon ali odstranljiva pomnilniška naprava.

### **Prenašanje podatkov iz računalnika**

**1** Napravo priklopite na računalnik (*Priklop naprave na računalnik*, stran 15).

Odvisno od operacijskega sistema računalnika je naprava prikazana kot prenosna naprava, odstranljiv pogon ali odstranljiva pomnilniška naprava.

- **2** V računalniku odprite brskalnik datotek.
- **3** Izberite datoteko.
- **4** Izberite **Urejanje** > **Kopiraj**.
- **5** Poiščite mapo v napravi.

**OPOMBA:** pri odstranljivem pogonu ali odstranljivi pomnilniški napravi datotek ne postavljajte v mapo Garmin.

**6** Izberite **Urejanje** > **Prilepi**.

#### **Izključitev kabla USB**

Če je naprava povezana z računalnikom kot izmenljivi pogon, jo morate z računalnika varno odklopiti, da ne pride do izgube podatkov. Če je naprava povezana z računalnikom Windows kot prenosna naprava, je ni treba varno odklopiti.

- **1** Storite naslednje:
	- Pri računalnikih Windows izberite ikono **Varno odstranjevanje strojne opreme** v sistemski vrstici in nato napravo.
	- Pri računalnikih Mac ikono pogona povlecite v koš.

<span id="page-19-0"></span>**2** Izključite kabel iz računalnika.

### **Brisanje datotek**

#### *OBVESTILO*

Če ne poznate namena datoteka, je ne izbrišite. V pomnilniku naprave so pomembne sistemske datoteke, ki jih ne smete izbrisati.

- **1** Odprite pogon **Garmin**.
- **2** Če je treba, odprite mapo ali pogon.
- **3** Izberite datoteko.
- **4** Pritisnite tipko **Delete** na tipkovnici.

## **Prilagajanje naprave**

### **Nastavitve zemljevida in vozila**

Če želite odpreti nastavitve zemljevida in vozila, v glavnem meniju izberite **Nastavitve** > **Zemlj. in vozilo**.

- **Tip vozila**: nastavi ikono, ki predstavlja vaš položaj na zemljevidu. Za več ikon obiščite [www.garmingarage.com](http://www.garmingarage.com).
- **Pogled zemljevida za vožnjo**: nastavi perspektivo na zemljevidu.
- **Podrobnosti zemljevida**: nastavi raven podrobnosti zemljevida. Več podrobnosti lahko povzroči počasnejše risanje zemljevida.

**Tema zemljevida**: spremeni barvo podatkov na zemljevidu.

- **Orodja zemljevida**: nastavi bližnjice, ki se prikažejo v meniju orodij zemljevida.
- **Plasti zemljevida**: nastavi podatke, ki so prikazani na strani z zemljevidom (*[Prilagajanje plasti zemljevida](#page-11-0)*, stran 8).
- **Samodejna povečava**: samodejno izbere raven povečave za optimalno uporabo zemljevida. Ko je onemogočena, morate pogled približati in oddaljiti ročno.
- **Zvoč. opoz. o hitrosti**: opozarjajo vas, ko z vozilom prekoračite omejitev hitrosti.

**OPOMBA:** ta funkcija ni na voljo na vseh območjih.

**Moji zemljevidi**: nastavi, katere nameščene zemljevide naj uporablja naprava.

#### **Omogočanje zemljevidov**

Zemljevide, ki so nameščeni v napravi, lahko omogočite. **NAMIG:** za nakup dodatnih zemljevidov obiščite [http://buy.garmin.com.](http://buy.garmin.com)

- **1** Izberite **Nastavitve** > **Zemlj. in vozilo** > **Moji zemljevidi**.
- **2** Izberite zemljevid.

#### **Prilagajanje orodij zemljevida**

Izberete lahko bližnjice, ki naj bodo prikazane v meniju orodij zemljevida.

- **1** Izberite **Nastavitve** > **Zemlj. in vozilo** > **Orodja zemljevida**.
- **2** Izberite orodja zemljevida, ki naj bodo v meniju.
- **3** Izberite **Shrani**.

### **Nastavitve navigacije**

Če želite odpreti stran z nastavitvami navigacije, v glavnem meniju izberite **Nastavitve** > **Navigacija**.

**Način izračuna**: nastavi način izračuna načrtovane poti.

- **Ponovni izračun zaradi spremembe poti**: določi nastavitve ponovnega izračuna, ko zavijete z aktivne načrtovane poti.
- **Izogibanja**: določa značilnosti cest, ki se jim želite izogniti na vaših načrtovanih poteh.

**Izogibanja po meri**: omogoča, da se izognete določenim cestam ali območjem.

**Plačljive ceste**: določa nastavitve izogibanj plačljivim cestam.

**Cestnine in drugi stroški**: določa nastavitve izogibanj plačljivim cestam in cestam z vinjetami.

**OPOMBA:** ta funkcija ni na voljo na vseh območjih.

- **Omejeni način**: onemogoči vse funkcije, pri uporabi katerih je potrebna posebna pozornost uporabnika in ki so lahko med vožnjo moteče.
- **Simulacija GPS**: napravi prepreči, da bo prejemala signal GPS in varčuje z energijo.

#### **Nastavitve načina izračuna**

Izberite **Nastavitve** > **Navigacija** > **Način izračuna**.

Izračun načrtovane poti je zasnovan na omejitvah hitrosti in podatkih o pospeševanju vozila na ustrezni načrtovani poti.

**Krajši čas**: izračun poti, ki jih prepotujete hitreje, vendar so lahko daljše.

**Krajša pot**: izračun poti, ki so krajše, vendar lahko trajajo dlje.

**Izven cest**: izračun neposredne poti od vaše lokacije do cilja.

**Ovinkaste ceste**: izračun poti, na katerih imajo prednost ovinkaste ceste.

**OPOMBA:** ta funkcija ni na voljo na vseh območjih.

#### **Izogibanje cest s cestnino**

- **1** Izberite **Nastavitve** > **Navigacija**.
- **2** Izberite možnost:

**OPOMBA:** meni se spremeni glede na območje in podatke zemljevidov v napravi.

- Izberite **Plačljive ceste**.
- Izberite **Cestnine in drugi stroški** > **Plačljive ceste**.
- **3** Izberite **Vedno vprašaj**, **Izogni se** ali **Dovoli** in izberite **Shrani**.

#### **Izogibanje vinjetam**

**OPOMBA:** ta funkcija ni na voljo na vseh območjih.

Podatki zemljevida na vaši napravi lahko vsebujejo podrobne informacije o vinjetah za nekatere države. Lahko se izognete ali dovolite vinjete v posamezni državi.

- **1** Izberite **Nastavitve** > **Navigacija** > **Cestnine in drugi stroški** > **Vinjete**.
- **2** Izberite državo.
- **3** Izberite **Vedno vprašaj**, **Izogni se** ali **Dovoli** in izberite **Shrani**.

### **Nastavitve zaslona**

Če želite odpreti stran z nastavitvami zaslona, v glavnem meniju izberite **Nastavitve** > **Zaslon**.

**Usmerjenost**: nastavi zaslon na pokončni ali ležeči način.

- **Barvni način**: nastavi napravo, tako da prikazuje barvo dneva ali noči. Izberete lahko možnost Samodejno in tako omogočite napravi, da samodejno nastavi barvo dneva ali noči glede na čas dneva.
- **Svetlost**: prilagodi svetlost zaslona.
- **Trajanje osvetlitve zaslona**: nastavi čas mirovanja, po katerem se naprava preklopi v stanje pripravljenosti.
- **Posnetek zaslona**: omogoča, da zajamete sliko zaslona naprave. Posnetki zaslona se shranijo v mapo Posnetki zaslona v notranjem pomnilniku naprave.

### **BluetoothNastavitve za**

Izberite **Nastavitve** > **Bluetooth**.

**Bluetooth**: omogoči brezžično tehnologijo Bluetooth.

<span id="page-20-0"></span>**Iskanje naprav**: poišče bližnje naprave Bluetooth.

**Enostavno ime**: omogoča vam, da vnesete prijazno ime, ki zagotavlja prepoznavo naprave v drugih napravah prek brezžične tehnologije Bluetooth.

#### **Izključujem Bluetooth**

- **1** Izberite **Nastavitve** > **Bluetooth**.
- **2** Izberite **Bluetooth**.

### **Nastavitve prometnih informacij**

V glavnem meniju izberite **Nastavitve** > **Promet**.

**Promet**: omogoči prometne informacije.

- **Optimiranje načrtovane poti**: napravi omogoči uporabo optimiziranih drugih načrtovanih poti samodejno ali na zahtevo (*[Promet na načrtovani poti](#page-17-0)*, stran 14).
- **Prometna opozorila**: nastavi velikost prometnega zastoja, za katero naj naprava prikaže prometno opozorilo.
- **trafficTrends**: omogoči funkcijo trafficTrends (*[trafficTrends](#page-18-0)™*, [stran 15\)](#page-18-0).

### **Nastavitve merskih enot in oblike zapisa časa**

Če želite odpreti stran z nastavitvami merskih enot in časa, v glavnem meniju izberite **Nastavitve** > **Enote in čas**.

**Trenutni čas**: nastavi čas naprave.

**Oblika zapisa časa**: omogoča vam, da izberete 12-, 24-urni prikaz ali prikaz časa UTC.

**Merske enote**: nastavi mersko enoto za razdalje.

**Zapis položaja**: nastavi obliko zapisa koordinat in geodetski referenčni sistem, ki naj bosta uporabljena za geografske koordinate.

### **Nastavitve jezika in tipkovnice**

Če želite odpreti nastavitve jezika in tipkovnice, v glavnem meniju izberite **Nastavitve** > **Jezik in tipkovnica**.

**Jezik govora**: določa jezik glasovnih pozivov.

**Jezik obvestil**: nastavi besedilo na zaslonu v izbrani jezik.

**OPOMBA:** sprememba jezika besedila ne spremeni jezika podatkov, ki jih vnese uporabnik, ali podatkov o zemljevidu, kot so imena ulic.

**Jezik tipkovnice**: omogoči jezike tipkovnice.

### **Nastavitve naprave in zasebnosti**

Če želite odpreti nastavitve naprave, izberite **Nastavitve** > **Naprava**.

- **O napravi**: prikaže različico programske opreme, številko ID naprave in informacije o drugi programski opremi.
- **Licen. pogod. za konč. upor.**: prikaže licenčne pogodbe za končnega uporabnika.

**OPOMBA:** te informacije potrebujete pri posodabljanju programske opreme sistema ali nakupu dodatnih podatkov o zemljevidu.

- **Poročanje o položaju**: deli informacijo o vašem položaju z Garmin, da izboljša vsebino.
- **Zgodovina potovanja**: napravi omogoča beleženje podatkov za myTrends funkciji Kje sem bil in Dnevnik potovanja.
- **Počisti zgod. potovanja**: počisti zgodovino potovanja funkcij myTrends, Kje sem bil in dnevnik potovanja.

### **Nastavitve bližinskih opozoril**

**OPOMBA:** za prikaz opozoril bližinskih točk morate imeti naložene uporabniške destinacije.

Izberite **Nastavitve** > **Bližinska opozorila**.

- **Zvok**: nastavi slog opozorila, ki se predvaja ob približevanju bližinskim točkam.
- **Alarmi**: nastavi vrste bližinskih točk, za katere se predvajajo bližinska opozorila.

### **Povrnitev tovarniških nastavitev**

Na tovarniško privzete nastavitve lahko povrnete kategorijo nastavitev ali vse nastavitve.

- **1** Izberite **Nastavitve**.
- **2** Če je treba, izberite kategorijo nastavitev.
- $3$  Izberite  $\equiv$  > Povrni.

## **Dodatek**

### **Napajalni kabli**

Napravo lahko polnite na različne načine.

- z napajalnim kablom vozila
- s kablom USB
- z napajalnikom (dodatna oprema)

#### **Polnjenje naprave**

**OPOMBA:** ta izdelek razreda III mora napajati vir napajanja LPS.

Baterijo naprave lahko napolnite na enega od naslednjih načinov.

- V napravo priključite napajalni kabel vozila.
- Napravo z računalnikom povežite s kablom USB.

Ko je naprava povezana z računalnikom, se bo morda polnila počasi. Nekateri prenosni računalniki naprave morda ne bodo polnili.

• Napravo priključite na dodatni napajalnik, na primer za polnjenje prek stenske vtičnice.

Odobren napajalnik Garmin za uporabo doma ali v pisarni lahko kupite pri prodajalcu izdelkov Garmin ali na spletnem mestu [www.garmin.com.](http://www.garmin.com)

### **Nega naprave**

#### *OBVESTILO*

#### Naprava vam ne sme pasti.

Naprave ne shranjujte na mesta, kjer je lahko izpostavljena ekstremnim temperaturam, ker lahko povzročijo trajne poškodbe.

Zaslona na dotik ne upravljajte s trdim ali ostrim predmetom, ker ga lahko poškodujete.

#### **Čiščenje zunanjega ohišja**

#### *OBVESTILO*

Ne uporabljajte kemičnih čistih in topil, ki lahko poškodujejo plastične dele.

- **1** Zunanje ohišje (ne zaslona na dotik) očistite s krpo, navlaženo z raztopino blagega mila.
- **2** Napravo obrišite do suhega.

#### **Čiščenje zaslona na dotik**

- **1** Uporabite mehko, čisto krpo, ki ne pušča vlaken.
- **2** Če je treba, krpo rahlo navlažite z vodo.
- **3** Če uporabljate vlažno krpo, izklopite napravo in jo odklopite od napajanja.
- **4** Zaslon nežno obrišite s krpo.

#### **Preprečevanje kraje**

• Kadar napravo in nosilec ne uporabljate, ju umaknite.

- <span id="page-21-0"></span>• Z vetrobranskega stekla odstranite sled, ki jo pusti vakuumsko prijemalo.
- Naprave ne puščajte v sovoznikovem predalu.
- Izdelek registrirajte na [http://my.garmin.com.](http://my.garmin.com)

### **Menjava varovalke v napajalnem kablu vozila**

#### *OBVESTILO*

Pri zamenjavi varovalke ne izgubite majhnih delov in zagotovite, da jih vrnete na ustrezno mesto. Napajalni kabel vozila ne deluje, če ni pravilno sestavljen.

Če se naprava v vozilu ne polni, boste morda morali zamenjati varovalko na vrhu avtomobilskega napajalnika.

**1** Odvijte končni del 1.

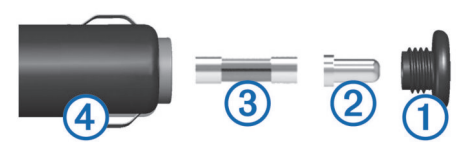

- **2** Odstranite končni del, srebrno konico 2, in varovalko 3.
- **3** Vstavite novo 3 A hitro varovalko.
- **4** Namestite srebrno konico v končni del.
- **5** Privijte končni del nazaj v napajalni kabel vozila 4.

### **Namestitev na armaturno ploščo**

#### *OBVESTILO*

Trajno lepilo za pritrditev je izredno težko odstraniti po namestitvi diska.

Če želite napravo namestiti na armaturno ploščo v skladu s predpisi določenih zveznih držav, lahko uporabite izbirni disk za namestitev. Za več informacij si oglejte [www.garmin.com](http://www.garmin.com).

- **1** Mesto na armaturni plošči, kamor želite namestiti disk, očistite in posušite.
- **2** Odstranite zaščito z lepilne površine na spodnji strani diska.
- **3** Namestite disk na armaturno ploščo.
- **4** Odstranite zaščitni plastični pokrov z vrha diska.
- **5** Vakuumsko prijemalo namestite na vrh diska.
- **6** Ročico pomaknite navzdol (proti disku).

### **Odstranjevanje naprave, nosilca in vakuumskega prijemala**

#### **Odstranjevanje naprave z nosilca**

- **1** Pritisnite jeziček ali gumb za sprostitev na nosilcu.
- **2** Napravo nagnite naprej.

#### **Odstranjevanje naprave iz vakuumskega prijemala**

- **1** Nosilec naprave obrnite desno ali levo.
- **2** Pritisnite, dokler priključek nosilca ne odstopi od kroglice na vakuumskem prijemalu.

#### **Odstranitev vakuumskega prijemala z vetrobranskega stekla**

- **1** Pomaknite ročico vakuumskega prijemala proti sebi.
- **2** Povlecite jeziček na vakuumskem prijemalu proti sebi.

### **Nakup dodatnih zemljevidov**

- **1** Obiščite stran naprave na [\(www.garmin.com](http://www.garmin.com)).
- **2** Kliknite zavihek **Zemljevidi**.
- **3** Sledite navodilom na zaslonu.

### **Varnostne kamere**

#### *OBVESTILO*

Garmin ne odgovarja za natančnost ali posledice uporabe destinacij po meri ali podatkovne zbirke varnostnih kamer.

**OPOMBA:** funkcija ni na voljo za vse regije ali modele izdelka.

Informacije o lokacijah varnostnih kamer in omejitvah hitrosti so na voljo na nekaterih območjih za nekatere modele izdelka. Razpoložljivost in združljivost preverite na [www.garmin.com](http://www.garmin.com/safetycameras) [/safetycameras,](http://www.garmin.com/safetycameras) kjer se lahko tudi naročite ali kupite enkratno posodobitev. Kadar koli se lahko odločite za nakup nove regije ali podaljšate trenutno naročnino.

Varnostne kamere lahko z obstoječo naročnino na prometne kamere posodobite tako, da obiščete<http://my.garmin.com>. Napravo posodabljajte redno, da boste prejemali najnovejše informacije o varnostnih kamerah.

Pri nekaterih napravah in območjih so lahko osnovni podatki o varnostnih kamerah vključeni v napravo. Priloženi podatki ne vključujejo posodobitev ali naročnine.

### **Uporabniške destinacije**

Uporabniške destinacije so izbrane točke na zemljevidu. Vsebujejo lahko opozorila, ki vam sporočijo, da ste v bližini ciljne točke ali da potujete z večjo hitrostjo od določene.

#### **Nameščanje programa POI Loader**

V računalniku lahko ustvarite ali vanj prenesete sezname uporabniških destinacij in jih namestite v napravo s programsko opremo Garmin POI Loader.

- **1** Obiščite [www.garmin.com/poiloader](http://www.garmin.com/poiloader).
- **2** Sledite navodilom na zaslonu.

#### **Uporaba datotek s pomočjo za POI Loader**

Za več informacij o programu POI Loader si oglejte datoteko s pomočjo.

Z odprtim programom POI Loader kliknite **Pomoč**.

#### **Iskanje uporabniških destinacij**

Preden lahko poiščete uporabniške destinacije, morate te naložiti v napravo s programsko opremo POI Loader (*Nameščanje programa POI Loader*, stran 18).

- **1** Izberite **Kam?** > **Kategorije**.
- **2** Pomaknite se na razdelek Druge kategorije in izberite kategorijo.

### **Nakup dodatne opreme**

Oglejte si <http://buy.garmin.com>.

## **Informacije o napravi**

### **Specifikacije**

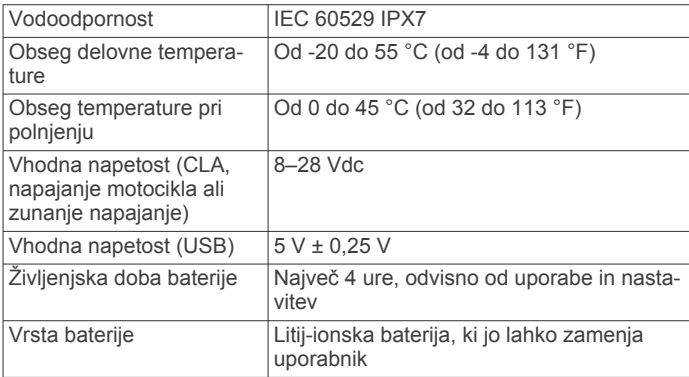

<span id="page-22-0"></span>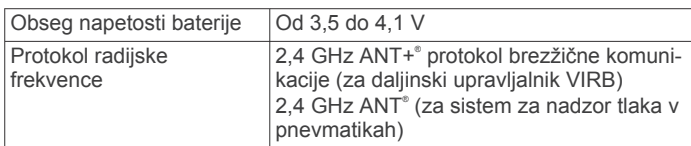

## **Odpravljanje težav**

### **Naprava ne pridobi satelitskih signalov**

- Prepričajte se, da je simulator GPS-a izklopljen (*[Nastavitve](#page-19-0) [navigacije](#page-19-0)*, stran 16).
- Naprave ne uporabljajte v garažah in bližini visokih zgradb in dreves.
- Mirujte nekaj minut.

#### **Naprava se v vozilu ne polni**

- Preverite varovalko v napajalnem kablu za vozilo (*[Menjava](#page-21-0) [varovalke v napajalnem kablu vozila](#page-21-0)*, stran 18).
- Prepričajte se, da ima vozilo stik in da priključku dovaja napajanje.
- Preverite, ali je notranja temperatura vozila med 0 in 45 °C (32 in 113 °F).
- Preverite, da varovalka v vtičnici vozila ni poškodovana.

### **Baterija ne ostane dolgo napolnjena**

- Znižajte svetlost zaslona (*[Nastavitve zaslona](#page-19-0)*, stran 16).
- Skrajšajte časovno omejitev zaslona (*[Nastavitve zaslona](#page-19-0)*, [stran 16\)](#page-19-0).
- Znižajte glasnost (*[Nastavitev glasnosti](#page-6-0)*, stran 3).
- Onemogočite brezžično tehnologijo Bluetooth (*[Izključujem](#page-20-0) [Bluetooth](#page-20-0)*, stran 17).
- Ko naprave ne uporabljate, jo preklopite v način mirovanja (*[Preklop v stanje pripravljenosti in iz njega](#page-6-0)*, stran 3).
- Naprave ne izpostavljajte ekstremnim temperaturam.
- Naprave ne puščajte na neposredni sončni svetlobi.

### **Merilnik baterije ni natančen**

- **1** Pustite, da se naprava popolnoma izprazni.
- **2** Napravo napolnite do konca brez prekinitev pri polnjenju.

### **Moja naprava v računalniku ni prikazana kot odstranljiv pogon**

Z večino računalnikov Windows se naprava povezuje prek protokola MTP (Media Transfer Protocol). V načinu MTP je naprava prikazana kot prenosna naprava in ne kot odstranljiv pogon. Način MTP podpirajo Windows 7, Windows Vista® in Windows XP Service Pack 3 s predvajalnikom Windows Media Player 10.

### **Moja naprava v računalniku ni prikazana kot prenosna naprava**

V računalnikih Mac in nekaterih računalnikih Windows naprava vzpostavi povezavo v načinu množičnega shranjevanja USB. V načinu množičnega shranjevanja USB je naprava prikazana kot odstranljiv pogon in ne kot prenosna naprava. Različice Windows, starejše od različice Windows XP Service Pack 3, uporabljajo načinu množičnega shranjevanja USB.

### **Naprava v računalniku ni prikazana niti kot prenosna naprava niti kot odstranljiv pogon**

- **1** Izključite kabel USB iz računalnika.
- **2** Izklopite napravo.

**3** Kabel USB priključite v vrata USB na računalniku in na napravi.

**NAMIG:** naprava mora biti priključena neposredno na vrata USB na računalniku in ne na zvezdišče USB.

Naprava se samodejno vklopi in preklopi v način MTP ali način množičnega shranjevanja USB. Na zaslonu naprave se prikaže slika naprave, povezane z računalnikom.

### **Kazalo**

#### <span id="page-23-0"></span>**Simboli**

2D-pogled zemljevida **[8](#page-11-0)** 3D-pogled zemljevida **[8](#page-11-0)**

#### **B**

baterija nameščanje **[1](#page-4-0)** podaljševanje **[19](#page-22-0)** polnjenje **[4](#page-7-0), [17,](#page-20-0) [19](#page-22-0)** težave **[19](#page-22-0)** bližnjice **[4](#page-7-0)** brisanje **[4](#page-7-0)** dodajanje **[4](#page-7-0)** brezžične slušalke **[9](#page-12-0)** brisanie potovanja **[11](#page-14-0)** servisne kategorije **[13](#page-16-0)** servisni zapisi **[14](#page-17-0)** vsi uporabniški podatki **[16](#page-19-0)** združena naprava Bluetooth **[10](#page-13-0)**

#### **C**

cilji. *Za več informacij si oglejte* lokacije

#### **Č**

časovne nastavitve **[4,](#page-7-0) [17](#page-20-0)** čiščenje naprave **[17](#page-20-0)** čiščenje zaslona na dotik **[17](#page-20-0)**

#### **D**

Daljinski upravljalnik za VIRB **[13](#page-16-0)** datoteke podprte vrste **[15](#page-18-0)** prenašanje **[15](#page-18-0)** destinacija, po meri **[18](#page-21-0)** Destinacija. **[18](#page-21-0)** *Oglejte si tudi* destinacija (POI) destinacija (POI Loader) **[18](#page-21-0)** destinacije dodatna oprema **[18](#page-21-0)** po meri **[18](#page-21-0)** POI Loader **[18](#page-21-0)** dnevnik potovanja, ogled **[8](#page-11-0)** dodatna oprema **[18](#page-21-0)** uporabniške destinacije **[18](#page-21-0)** dom nastavitev položaja **[5](#page-8-0)** telefonska številka **[10](#page-13-0)** Doma klicanje **[10](#page-13-0)** urejanje lokacije **[5](#page-8-0)**

#### **G**

domov, pot **[5](#page-8-0)**

Garmin Express **[2](#page-5-0)** posodabljanje programske opreme **[2](#page-5-0)** registracija naprave **[2](#page-5-0)** glasnost, prilagajanje **[3](#page-6-0)** glasovni poziv **[9](#page-12-0)** gorivo merjenje **[7](#page-10-0)** sledenje **[7](#page-10-0), [8](#page-11-0)** GPS **[4](#page-7-0)**

#### **H**

Hitro iskanje **[4](#page-7-0)**

#### **I**

ID naprave **[17](#page-20-0)** iskanje lokacij. **[4](#page-7-0)** *Oglejte si tudi* lokacije kategorije **[4](#page-7-0)** koordinate **[5](#page-8-0)** križišča **[5](#page-8-0)** mesta **[5](#page-8-0)** naslovi **[5](#page-8-0)** iskanje storitev, pred vami **[7](#page-10-0)** iskanje zbirk Geocache **[5](#page-8-0)** izogibanja **[16](#page-19-0)** brisanje **[7](#page-10-0)** cesta **[7](#page-10-0)**

območje **[7](#page-10-0)** onemogočanje **[7](#page-10-0)** prilagajanje **[7](#page-10-0)** značilnosti ceste **[7](#page-10-0)**

#### **J** iezik

jezik govora **[17](#page-20-0)** tipkovnica **[17](#page-20-0)**

### **K**

kabli napajanje **[17](#page-20-0)** nosilec za motocikel **[1](#page-4-0)** kamere, varnost **[18](#page-21-0)** kartica microSD. **[15](#page-18-0)** *Oglejte si tudi* pomnilniška kartica nameščanje **[15](#page-18-0)** Kje sem? **[5,](#page-8-0) [9](#page-12-0)** klicanje **[9](#page-12-0)** klici **[9](#page-12-0)** čakanje klica **[10](#page-13-0)** Doma **[10](#page-13-0)** klicanje **[9](#page-12-0)** odgovarjanje **[9](#page-12-0)** stiki **[9](#page-12-0)** zgodovina **[9](#page-12-0)** kompas **[13](#page-16-0)** koordinate **[5](#page-8-0)** kraja, izogibanje **[17](#page-20-0)** križišča, iskanje **[5](#page-8-0) L**

Licenčne pogodbe za končnega uporabnika **[17](#page-20-0)** lokacije **[4,](#page-7-0) [5,](#page-8-0) [13](#page-16-0)** iskanje **[5](#page-8-0)** klicanje **[9](#page-12-0)** nastavitev domače lokacije **[5](#page-8-0)** nedavno najdene **[5](#page-8-0)** shranjevanje **[5](#page-8-0)** simulirano **[5](#page-8-0)** trenutno **[5,](#page-8-0) [9](#page-12-0)**

#### **M**

myGarmin, sporočila **[14](#page-17-0)** myTrends, načrtovane poti **[7](#page-10-0)**

#### **N**

načini prevoza **[4](#page-7-0)** spreminjanje **[11](#page-14-0)** načrtovalnik potovanja **[11](#page-14-0)** urejanje potovanja **[11](#page-14-0)** načrtovane poti **[11](#page-14-0)** dodajanje točke **[6](#page-9-0)** myTrends **[7](#page-10-0)** način izračuna **[6,](#page-9-0) [16](#page-19-0)** ogled na zemljevidu **[8](#page-11-0)** predlagane **[7](#page-10-0)** predogled **[6](#page-9-0)** preskok točke **[7](#page-10-0)** računam **[6](#page-9-0)** ustavljanje **[7](#page-10-0)** začetek **[5,](#page-8-0) [6](#page-9-0)** namestitev na armaturno ploščo **[18](#page-21-0)** namestitev naprave armaturna plošča **[18](#page-21-0)** avtomobil **[2](#page-5-0)** motor **[1](#page-4-0)** odstranjevanje z nosilca **[2,](#page-5-0) [18](#page-21-0)** vakuumsko prijemalo **[18](#page-21-0)** napajalni kabli **[17](#page-20-0)** menjava varovalke **[18](#page-21-0)** naročnine, Storitve Garmin Live **[10](#page-13-0)** naslednji zavoj **[8](#page-11-0)** naslovi, iskanje **[5](#page-8-0)** nastavitve **[16,](#page-19-0) [17](#page-20-0)** nastavitve zaslona **[16](#page-19-0)** navigacija **[6](#page-9-0)** izven cest **[7](#page-10-0)** nastavitve **[16](#page-19-0)** predogled načrtovanih poti **[6](#page-9-0)**

navigacija izven cest **[7](#page-10-0)** nedavno najdene lokacije **[5](#page-8-0)** nega naprave **[17](#page-20-0)** nosilec, odstranjevanje **[18](#page-21-0)** nosilec za motocikel, kabli **[1](#page-4-0)**

#### **O**

obvozi **[7](#page-10-0)** odgovarjanje na klice **[9](#page-12-0)** odpravljanje težav **[19](#page-22-0)** odstranjevanje nosilca **[18](#page-21-0)** opozorila, promet **[8](#page-11-0)** opozorila bližinskih točk, nastavitve **[17](#page-20-0)** opozorilo o nizki ravni goriva **[8](#page-11-0)** orodja zemljevida **[16](#page-19-0)**

#### **P**

parkirišča **[5](#page-8-0)** zadnje mesto **[13](#page-16-0)** perspektiva zemljevida **[8](#page-11-0)** plasti zemljevida, prilagajanje **[8](#page-11-0)** podatki o potovanju ogled **[8](#page-11-0)** ponastavljanje **[8](#page-11-0)** podpora za izdelke **[10](#page-13-0)** pogled odcepov **[8](#page-11-0)** POI Loader **[18](#page-21-0)** polnjenje naprave **[4](#page-7-0), [17](#page-20-0), [19](#page-22-0)** pomnilniška kartica **[15](#page-18-0)** nameščanje **[15](#page-18-0)** pomoč. **[10](#page-13-0)** *Oglejte si tudi* podpora za izdelke ponastavljanje, podatki o potovanju **[8](#page-11-0)** ponovni zagon, naprava **[3](#page-6-0)** posnetki zaslona **[16](#page-19-0)** posodabljanje programska oprema **[2](#page-5-0)** zemljevidi **[2](#page-5-0)** pot domov **[5](#page-8-0)** potovalni računalnik, ponastavitev informacij **[8](#page-11-0)** povrnitev tovarniških nastavitev **[17](#page-20-0)** pred vami, iskanje storitev **[7](#page-10-0)** predvajalnik **[11](#page-14-0)** preimenovanje potovanj **[11](#page-14-0)** prikaz zemljevida 2D **[8](#page-11-0)** 3D **[8](#page-11-0)** prilagajanje, izogibanja **[7](#page-10-0)** prilagajanje naprave **[16](#page-19-0)** programska oprema posodabljanje **[2](#page-5-0)** različica **[17](#page-20-0)** promet **[14](#page-17-0), [15,](#page-18-0) [17](#page-20-0)** dogodki **[14](#page-17-0), [15](#page-18-0)** druga načrtovana pot **[14](#page-17-0)** informacije **[15](#page-18-0)** iskanje zastojev **[14](#page-17-0)** kamere **[15](#page-18-0)** opozorila **[8](#page-11-0)** trafficTrends **[15](#page-18-0)** zemljevid **[14](#page-17-0)** prometne kamere **[15](#page-18-0)** ogled **[15](#page-18-0)** prostoročni telefonski klici **[9](#page-12-0) R** računalnik, vzpostavljanje povezave **[15](#page-18-0), [19](#page-22-0)** razmere na cesti, vreme **[14](#page-17-0)**

registracija izdelka **[2](#page-5-0)** registracija naprave **[2](#page-5-0)**

#### **S**

satelitski signali iskanje **[4](#page-7-0)** ogled **[4](#page-7-0)** servisna zgodovina brisanje **[13](#page-16-0), [14](#page-17-0)** kategorije **[13](#page-16-0)** urejanje **[14](#page-17-0)** zapisi **[13,](#page-16-0) [14](#page-17-0)** seznam odcepov **[8](#page-11-0)**

shranjene lokacije **[5,](#page-8-0) [6](#page-9-0), [11](#page-14-0)** brisanje **[6](#page-9-0)** kategorije **[6](#page-9-0)** urejanje **[5](#page-8-0)** shranjevanje, trenutne lokacije **[5](#page-8-0)** simulirani položaji **[5](#page-8-0)** sledi **[12](#page-15-0)** slušalka, združevanje **[9,](#page-12-0) [10](#page-13-0)** Smartphone Link **[10](#page-13-0)** Storitve Garmin Live **[10](#page-13-0)** vzpostavljanje povezave **[10](#page-13-0)** smeri **[8](#page-11-0)** specifikacije **[18](#page-21-0)** spreminjanje območja iskanja **[4](#page-7-0)** stanje pripravljenosti **[3](#page-6-0), [13](#page-16-0)** Storitve Garmin Live **[10](#page-13-0)** naročanje na **[10](#page-13-0)** svetlost **[3](#page-6-0)**

#### **Š**

številka ID **[17](#page-20-0)**

#### **T**

tehnologija Bluetooth **[9](#page-12-0)** brisanje združene naprave **[10](#page-13-0)** nastavitve **[16](#page-19-0)** omogočanje **[9](#page-12-0)** onemogočanje **[9,](#page-12-0) [17](#page-20-0)** telefon, združevanje **[9](#page-12-0), [10](#page-13-0)** telefonski imenik **[9](#page-12-0)** telefonski klici **[9](#page-12-0)** čakanje klica **[10](#page-13-0)** glasovno izbiranje **[10](#page-13-0)** klicanje **[10](#page-13-0)** odgovarjanje **[9](#page-12-0), [10](#page-13-0)** utišanje **[10](#page-13-0)** tipka za vklop/izklop **[3](#page-6-0)** tipke na zaslonu **[4](#page-7-0)** tipkovnica **[4](#page-7-0)** jezik **[17](#page-20-0)** postavitev **[17](#page-20-0)** tlak v pnevmatikah opozorila **[13](#page-16-0)** profili **[12](#page-15-0)** senzorji **[12](#page-15-0), [13](#page-16-0)** stanje pripravljenosti **[13](#page-16-0)** TracBack **[12](#page-15-0)** trafficTrends **[15](#page-18-0)** onemogočanje **[15](#page-18-0)** trenutna lokacija **[9](#page-12-0)**

#### **U**

uporabniške destinacije **[18](#page-21-0)** uporabniški podatki **[15](#page-18-0)** brisanje **[16](#page-19-0)** USB, prekinitev povezave **[15](#page-18-0)** usmerjanje med vožnjo **[8](#page-11-0)**

#### **V**

vakuumsko prijemalo **[18](#page-21-0)** varnostne kamere, naročnine **[18](#page-21-0)** varovalka, menjava **[18](#page-21-0)** vreme **[14](#page-17-0)** radar **[14](#page-17-0)** razmere na cesti **[14](#page-17-0)** vrstica za iskanje **[4](#page-7-0)**

#### **Z**

zaslon, svetlost **[3](#page-6-0)** združevanje brisanje združene naprave **[10](#page-13-0)** slušalka **[9](#page-12-0), [10](#page-13-0)** telefon **[9](#page-12-0)** zemljepisna širina in dolžina **[5](#page-8-0)** zemljevid, podatkovno polje **[8](#page-11-0)** zemljevidi **[5,](#page-8-0) [6](#page-9-0), [16](#page-19-0)** nakup **[18](#page-21-0)** ogled načrtovanih poti **[8](#page-11-0)** plasti **[8](#page-11-0)** posodabljanje **[2](#page-5-0)** raven podrobnosti **[16](#page-19-0)**

tema **[16](#page-19-0)** zgodovina potovanja **[17](#page-20-0)** zvok, bližinske točke **[17](#page-20-0)**

# support.garmin.com

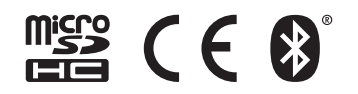